**Scalable File Service**

## **User Guide (ME-Abu Dhabi Region)**

**Issue** 01 **Date** 2020-11-06

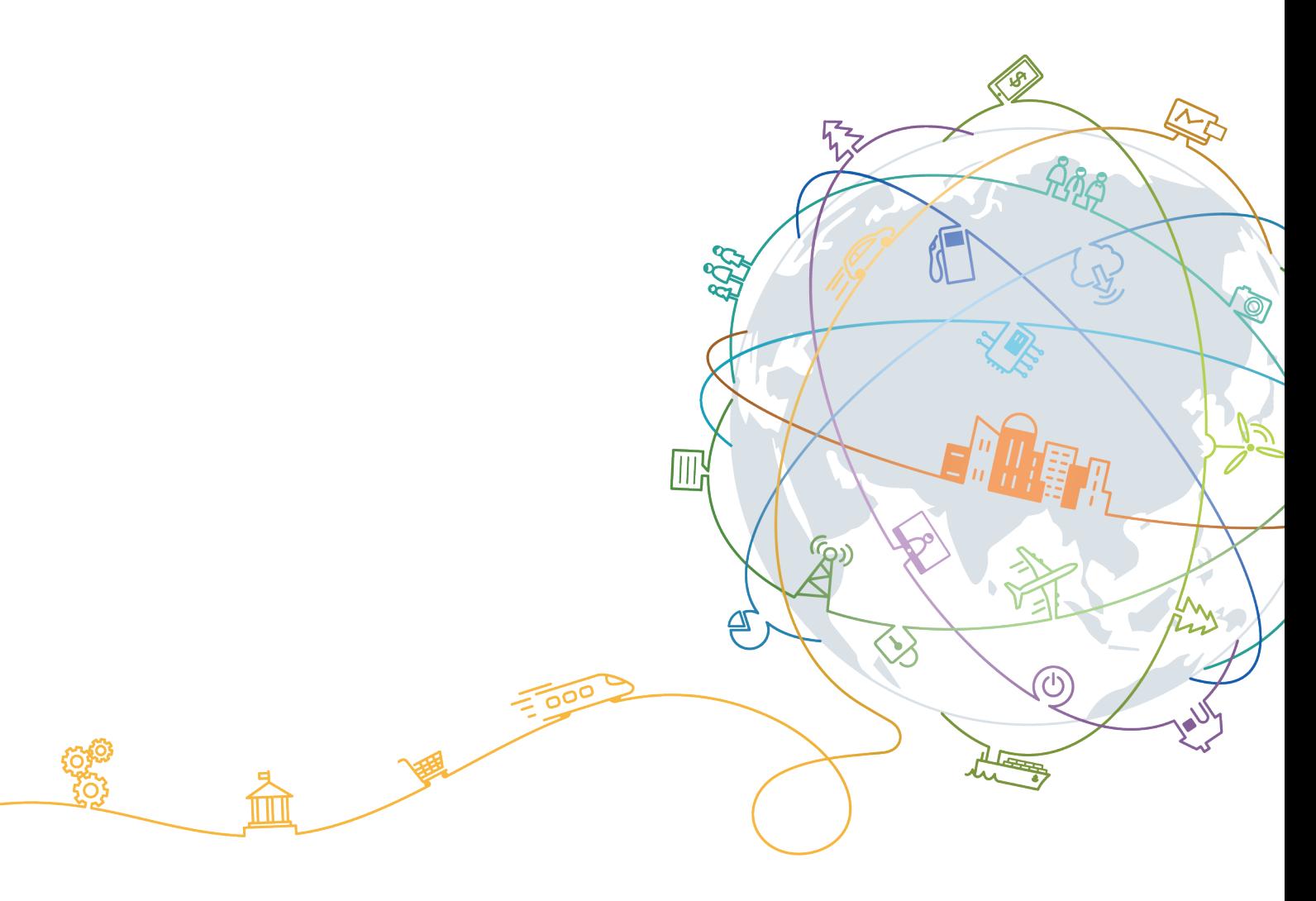

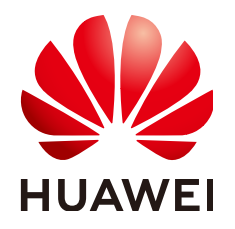

#### **Copyright © Huawei Technologies Co., Ltd. 2020. All rights reserved.**

No part of this document may be reproduced or transmitted in any form or by any means without prior written consent of Huawei Technologies Co., Ltd.

#### **Trademarks and Permissions**

**ND** HUAWEI and other Huawei trademarks are trademarks of Huawei Technologies Co., Ltd. All other trademarks and trade names mentioned in this document are the property of their respective holders.

#### **Notice**

The purchased products, services and features are stipulated by the contract made between Huawei and the customer. All or part of the products, services and features described in this document may not be within the purchase scope or the usage scope. Unless otherwise specified in the contract, all statements, information, and recommendations in this document are provided "AS IS" without warranties, guarantees or representations of any kind, either express or implied.

The information in this document is subject to change without notice. Every effort has been made in the preparation of this document to ensure accuracy of the contents, but all statements, information, and recommendations in this document do not constitute a warranty of any kind, express or implied.

## **Contents**

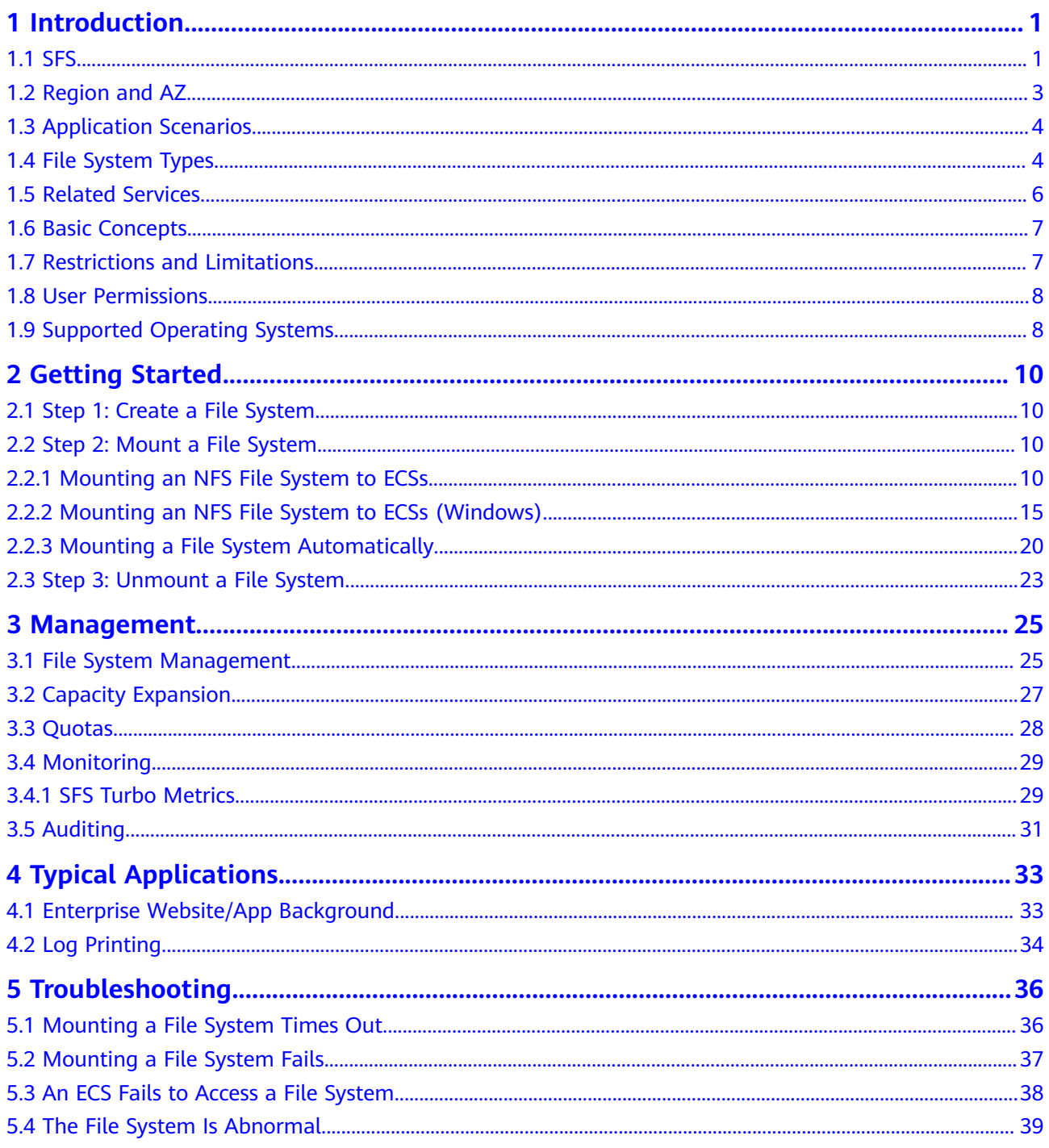

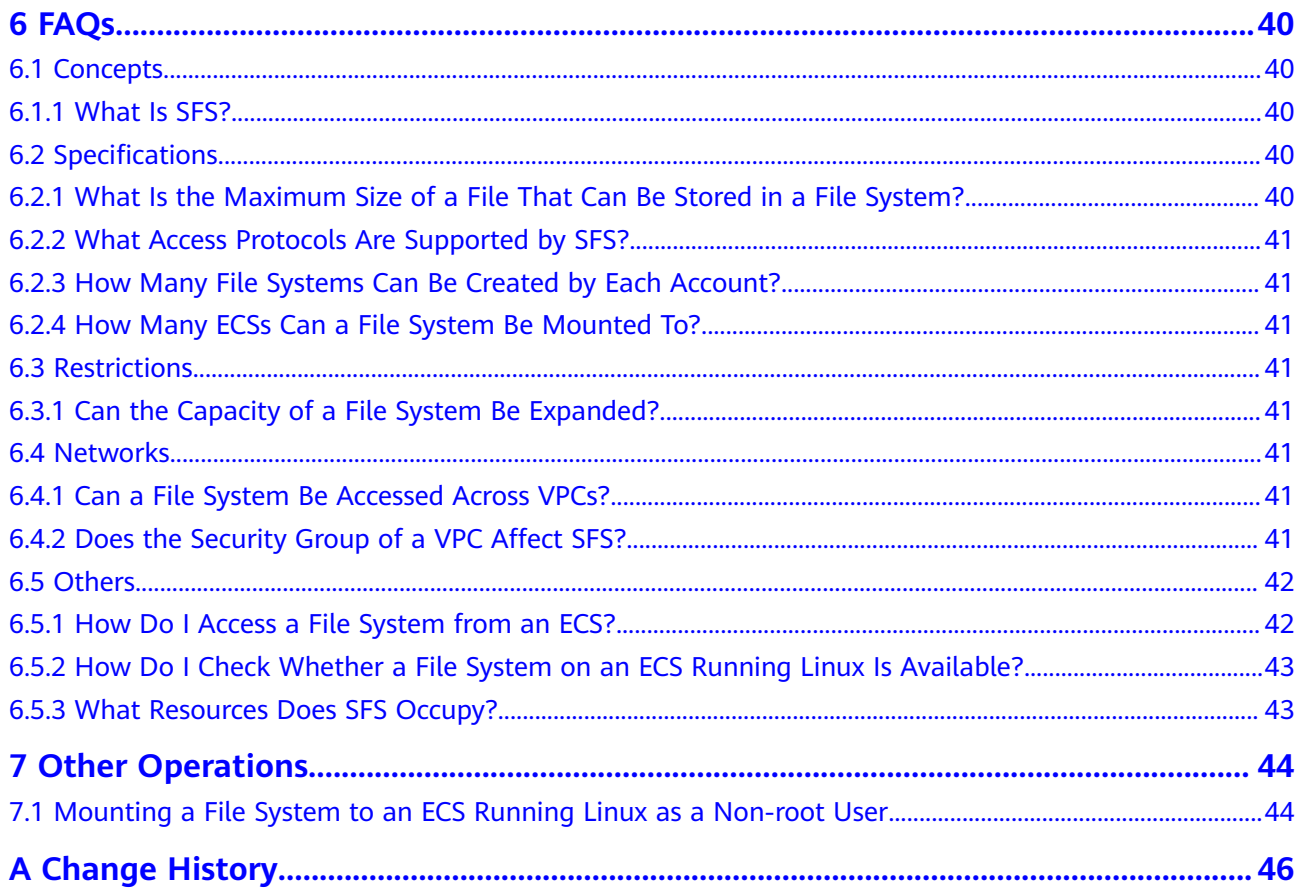

## **1 Introduction**

<span id="page-4-0"></span>1.1 SFS

- [1.2 Region and AZ](#page-6-0)
- [1.3 Application Scenarios](#page-7-0)
- [1.4 File System Types](#page-7-0)
- [1.5 Related Services](#page-9-0)
- [1.6 Basic Concepts](#page-10-0)
- [1.7 Restrictions and Limitations](#page-10-0)
- [1.8 User Permissions](#page-11-0)
- [1.9 Supported Operating Systems](#page-11-0)

## **1.1 SFS**

#### **Overview**

Scalable File Service (SFS) provides scalable, high-performance file storage. With SFS, you can enjoy shared file access spanning multiple Elastic Cloud Servers (ECSs), Bare Metal Servers (BMSs). See **[Figure 1-1](#page-5-0)**.

<span id="page-5-0"></span>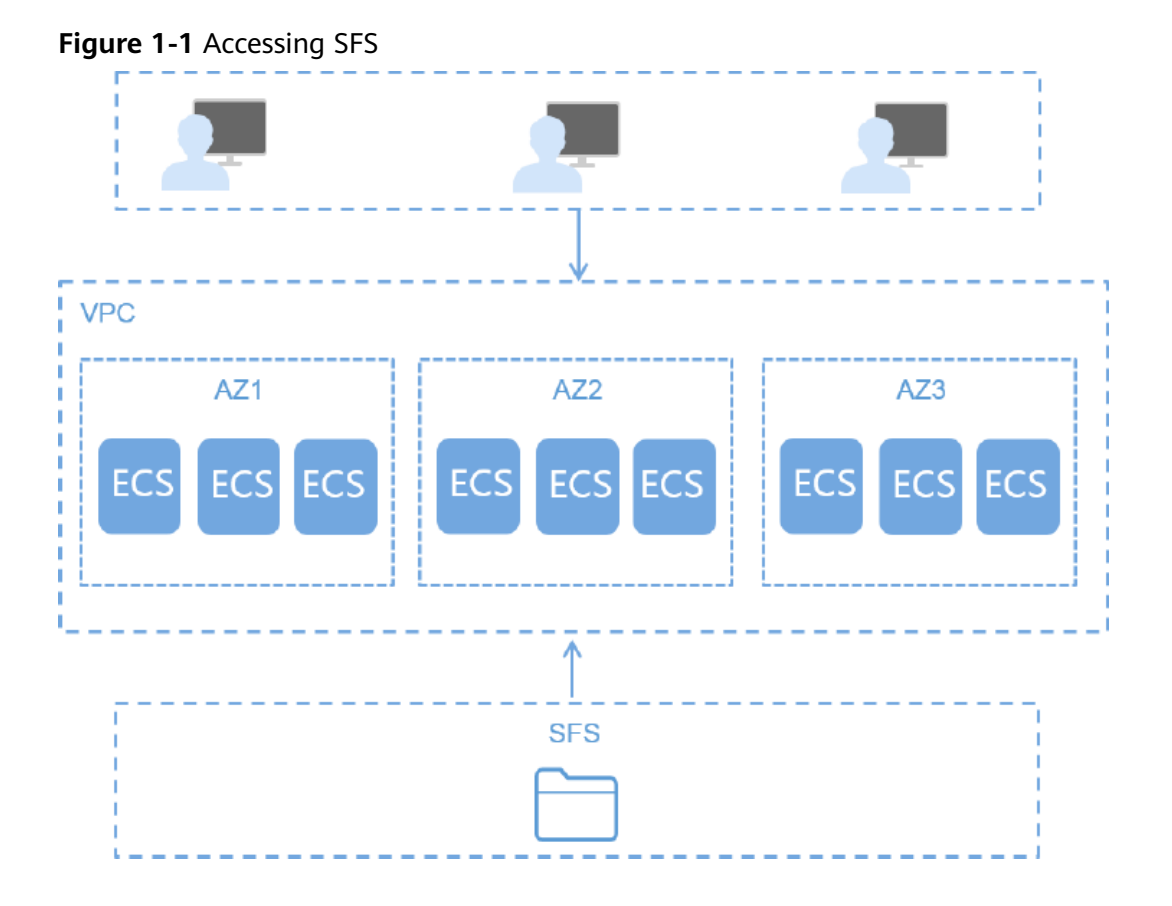

Compared with traditional file sharing storage, SFS has the following advantages:

File sharing

ECSs in multiple availability zones (AZs) of a same region can access the same file system concurrently and share files.

**Elastic scaling** 

Storage can be scaled up or down on demand to dynamically adapt to service changes without interrupting applications. You can complete resizing with a few clicks.

Superior performance and reliability

The service enables file system performance to increase as capacity grows, and delivers a high data durability to support rapid service growth.

Seamless integration

SFS supports Network File System (NFS). With this standard protocol, a broad range of mainstream applications can read and write data in the file system.

**Easy operation** 

In an intuitive graphical user interface (GUI), you can create and manage file systems with ease.

## <span id="page-6-0"></span>**1.2 Region and AZ**

#### **Concept**

A region and availability zone (AZ) identify the location of a data center. You can create resources in a specific region and AZ.

- A region is a physical data center, which is completely isolated to improve fault tolerance and stability. The region that is selected during resource creation cannot be changed after the resource is created.
- An AZ is a physical location where resources use independent power supplies and networks. A region contains one or more AZs that are physically isolated but interconnected through internal networks. Because AZs are isolated from each other, any fault that occurs in an AZ will not affect other AZs.

**Figure 1-2** shows the relationship between regions and AZs.

**Figure 1-2** Regions and AZs

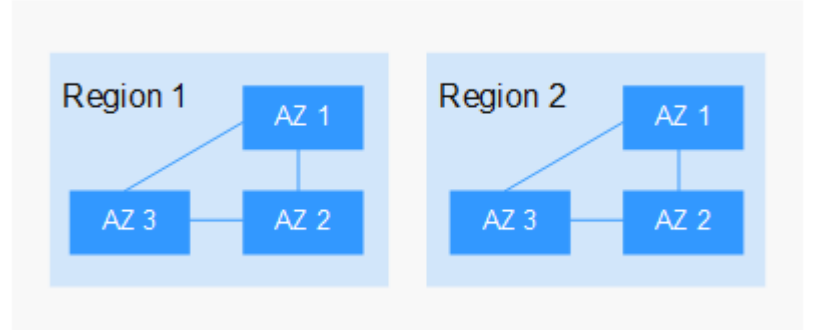

#### **Selecting a Region**

Select a region closest to your target users for low network latency and quick access.

#### **Selecting an AZ**

When deploying resources, consider your applications' requirements on disaster recovery (DR) and network latency.

- For high DR capability, deploy resources in different AZs within the same region.
- For low network latency, deploy resources in the same AZ.

#### **Regions and Endpoints**

Before you use an API to call resources, specify its region and endpoint. For more details, see **[Regions and Endpoints](https://developer.huaweicloud.com/intl/en-us/endpoint)**.

## <span id="page-7-0"></span>**1.3 Application Scenarios**

#### **SFS Turbo**

Expandable to 320 TB, SFS Turbo provides a fully hosted shared file storage. It features high availability and durability to support massive small files and applications requiring low latency and high IOPS. SFS Turbo is perfect to scenarios such as high-performance websites, log storage, compression and decompression, DevOps, enterprise offices, and container applications.

High-performance websites

For I/O-intensive website services, SFS Turbo can provide shared website source code directories for multiple web servers, enabling low-latency and high-IOPS concurrent share access.

Log storage

SFS Turbo can provide multiple service nodes for shared log output directories, facilitating log collection and management of distributed applications.

**DevOps** 

The development directory can be shared to multiple VMs or containers, simplifying the configuration process and improving R&D experience.

**Enterprise offices** 

Office documents of enterprises or organizations can be saved in an SFS Turbo file system for high-performance shared access.

## **1.4 File System Types**

SFS Turbo provides two types of file systems: SFS Turbo Standard and SFS Turbo Performance.

The following table describes the features, advantages, and application scenarios of these file system types.

| <b>File</b><br><b>System</b><br>Type | <b>Storage</b><br><b>Class</b>      | <b>Feature</b>                                                                                                    | <b>Advantage</b>                                         | <b>Application</b><br><b>Scenario</b>                                                                                                    |
|--------------------------------------|-------------------------------------|----------------------------------------------------------------------------------------------------|----------------------------------------------------------|----------------------------------------------------------------------------------------------------|
| <b>SFS Turbo</b>                     | <b>SFS Turbo</b><br>Standard        | Maximum<br>$\bullet$<br>bandwidth:<br>150 MB/s;<br>maximum<br>IOPS: 5,000<br>Latency: 2<br>to 5 ms;<br>maximum<br>capacity: 32<br>ТB<br>It is suitable<br>for services<br>with<br>massive<br>small files<br>and services<br>that require<br>low latency.                                                     | Low latency<br>and tenant<br>exclusive                   | Services with<br>massive small files,<br>such as code storage,<br>log storage, web<br>services, and virtual<br>desktop                                                                      |
|                                      | <b>SFS Turbo</b><br>Performanc<br>e | Maximum<br>$\bullet$<br>bandwidth:<br>350 MB/s;<br>maximum<br>IOPS: 20,000<br>Latency: 1<br>to 2 ms;<br>maximum<br>capacity: 32<br>ТB<br>With<br>optimized<br>features, it is<br>suitable for<br>services with<br>massive<br>small files<br>and services<br>that require<br>low latency<br>and high<br>IOPS. | Low<br>latency,<br>high IOPS,<br>and tenant<br>exclusive | Services with<br>massive small files,<br>random I/O-<br>intensive and<br>latency-sensitive<br>services, such as<br>high-performance<br>websites, file<br>sharing, and content<br>management |

Table 1-1 Comparison of file system types

## <span id="page-9-0"></span>**1.5 Related Services**

**Table 1-2** lists the relationship between SFS and other cloud services.

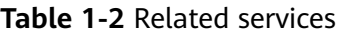

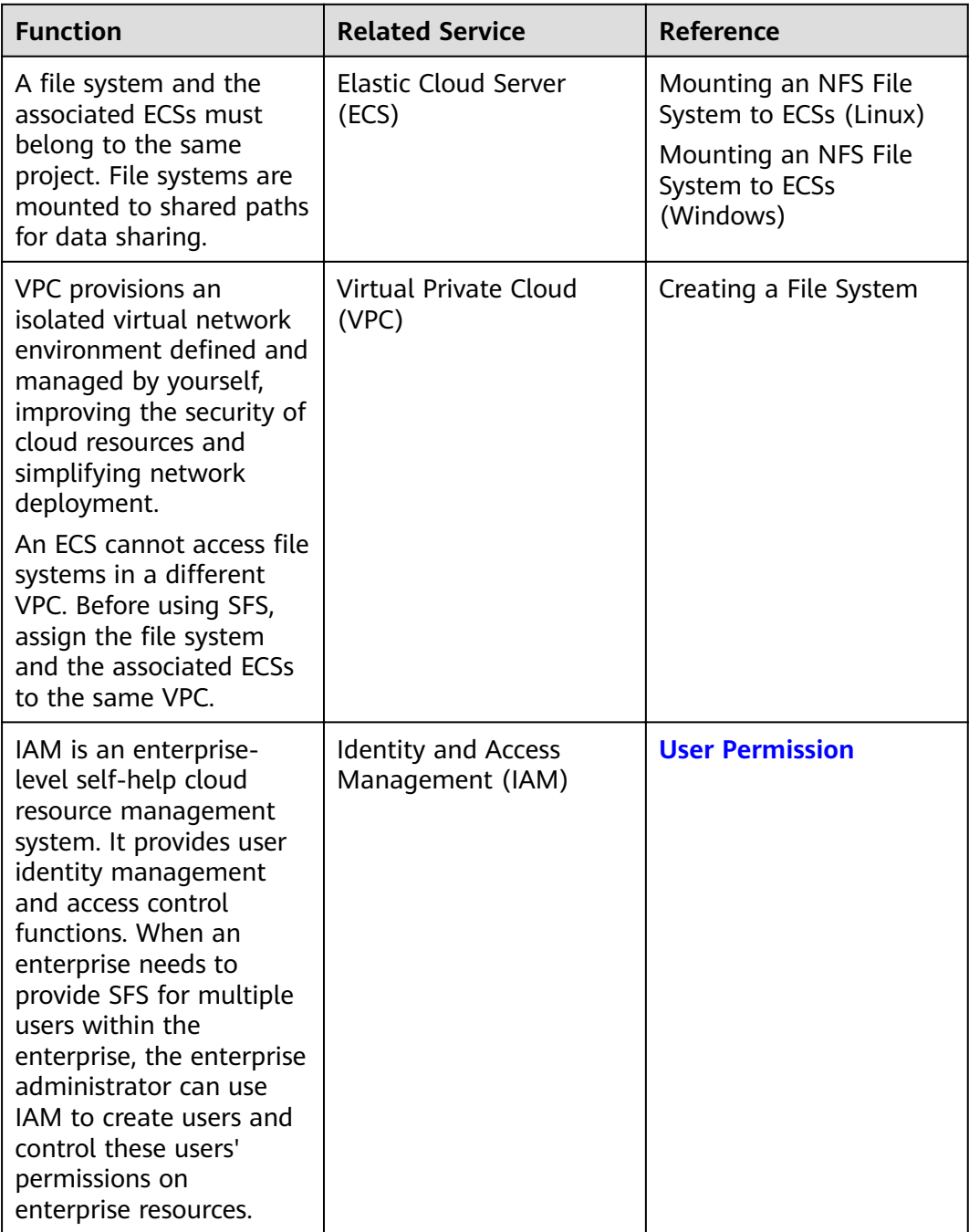

<span id="page-10-0"></span>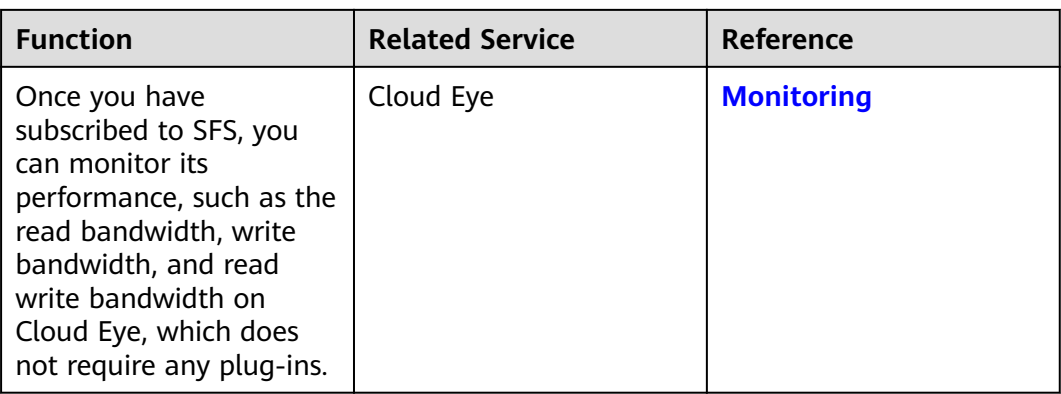

## **1.6 Basic Concepts**

Before you start, understand the following concepts.

**NFS** 

Network File System (NFS) is a distributed file system protocol that allows different computers and operating systems to share data over a network.

File system

A file system provides users with shared file storage service through NFS. It is used for accessing network files remotely. After a user creates a mount point on the management console, the file system can be mounted to multiple ECSs and is accessible through the standard POSIX.

**POSIX** 

Portable Operating System Interface (POSIX) is a set of interrelated standards specified by Institute of Electrical and Electronics Engineers (IEEE) to define the application programming interface (API) for software compatible with variants of the Unix operating system. POSIX is intended to achieve software portability at the source code level. That is, a program written for a POSIX compatible operating system may be compiled and executed on any other POSIX operating system.

**DHCP** 

Dynamic Host Configuration Protocol (DHCP) is a LAN network protocol. The server controls an IP address range, and a client can automatically obtain the IP address and subnet mask allocated by the server when logging in to the server. By default, DHCP is not automatically installed as a service component of Windows Server. Manual installation and configuration are required.

**Project** 

A project is used to group and isolate OpenStack resources, such as compute, storage, and network resources. A project can be a department or a project team. More than one project can be created for an account.

## **1.7 Restrictions and Limitations**

Constraints:

- <span id="page-11-0"></span>● To obtain better performance, you are advised to use the operating systems listed in **1.9 Supported Operating Systems**, which have passed the compatibility test.
- Currently, SFS does not support replication.
- Currently, SFS does not support cross-region access.

Restrictions on specifications of SFS Turbo file systems:

- You are not advised to mount SFS Turbo file systems to ECSs running Windows.
- Only the NFSv3 protocol is supported (NFSv4 is not supported).
- A maximum of 500 compute nodes can be mounted to and access a single file system at the same time.
- $\bullet$  The maximum capacity of a single file system is 32 TB, and the maximum capacity of a single file is 16 TB.
- A maximum of 100 million files are supported in a single file system.
- By default, a single directory contains a maximum of 2 million files.
- The maximum full path is 1024 bytes, and the maximum file name length is 255 bytes.
- The maximum soft link length is 1024 bytes.
- The maximum number of hard links is 255.
- The maximum directory depth is 100 layers.

## **1.8 User Permissions**

The system provides two types of user permissions by default: user management and resource management. User management refers to the management of users, user groups, and user group rights. Resource management refers to the control operations that can be performed by users on cloud service resources.

For details, see the Permission Description.

## **1.9 Supported Operating Systems**

**Table 1-3** lists the operating systems that have passed the compatibility test.

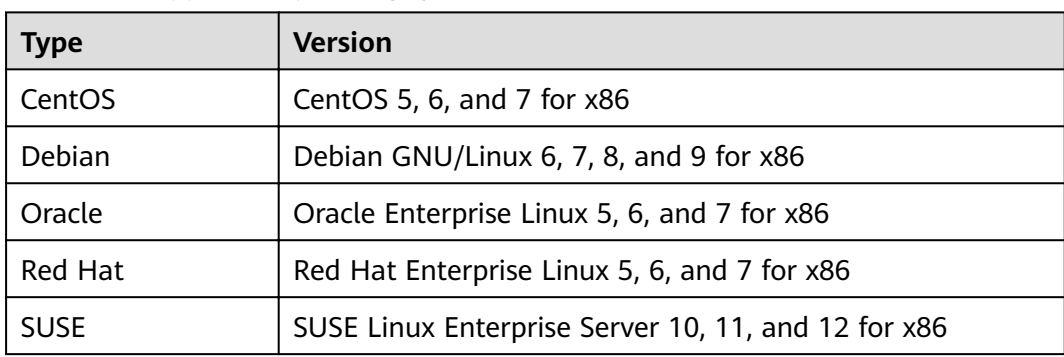

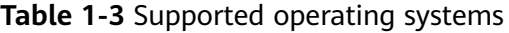

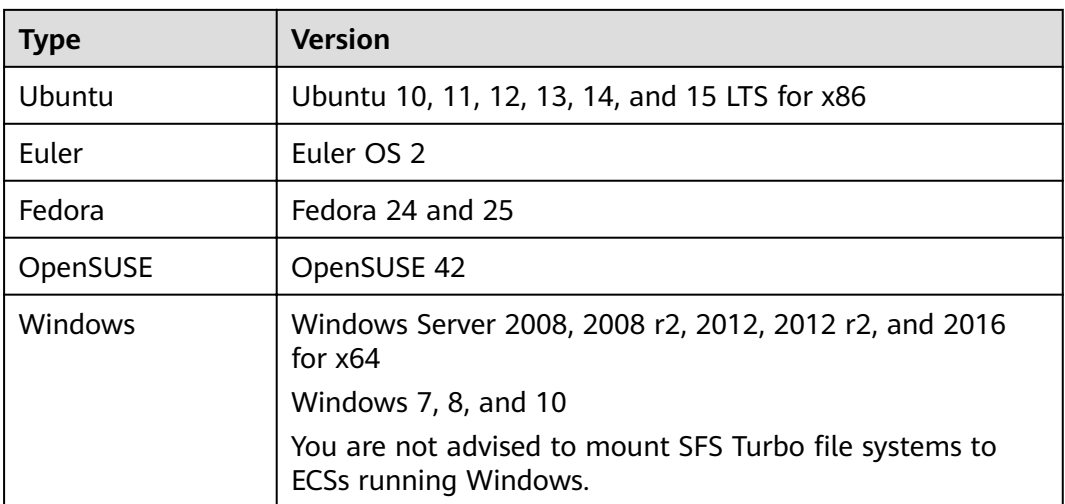

# **2 Getting Started**

<span id="page-13-0"></span>2.1 Step 1: Create a File System

2.2 Step 2: Mount a File System

[2.3 Step 3: Unmount a File System](#page-26-0)

## **2.1 Step 1: Create a File System**

You can create a file system and mount it to multiple ECSs. Then the ECSs can share the file system.

#### **Prerequisites**

- 1. Before creating a file system, ensure that a VPC is available. If no VPC is available, create a VPC by referring to section "Creating a VPC" in the VPC User Guide.
- 2. Before creating a file system, ensure that an ECS is available and the ECS belongs to the created VPC.

If no ECS is available, create an ECS by referring to "Creating an ECS" in the Elastic Cloud Server User Guide.

## **2.2 Step 2: Mount a File System**

## **2.2.1 Mounting an NFS File System to ECSs**

After creating a file system, you need to mount the file system to ECSs so that ECSs can share the file system.

#### **Prerequisites**

- You have checked the type of the operating system on each ECS. Different operating systems use different commands to install the NFS client.
- You have created a file system and have obtained the mount point of the file system.

At least one ECS that belongs to the same VPC as the file system exists.

#### **Procedure**

- **Step 1** Log in to the management console using a cloud account.
	- 1. Log in to the management console and select a region and a project.
	- 2. Under **Computing**, click **Elastic Cloud Server** to switch to the ECS console.
- **Step 2** Log in to the ECS as user **root**.

#### $\Box$  note

If you log in to the ECS as a non-root user, see **[7.1 Mounting a File System to an ECS](#page-47-0) [Running Linux as a Non-root User](#page-47-0)**.

#### **Step 3** Install the NFS client.

- 1. Run the following command to check whether the NFS software package is installed.
	- On CentOS, Red Hat, Oracle Enterprise Linux, SUSE, EulerOS, Fedora, or OpenSUSE:
		- **rpm -qa|grep nfs**
	- On Debian or Ubuntu:
		- **dpkg -l nfs-common**

If nothing is displayed, go to **Step 3.2**.

- On CentOS, Red Hat, EulerOS, Fedora, or Oracle Enterprise Linux: libnfsidmap nfs-utils
- On SUSE or OpenSUSE: nfsidmap nfs-client
- On Debian or Ubuntu: nfs-common
- 2. Run the following command to install the NFS software package.

#### $\Box$  Note

The following commands require that ECSs be connected to the Internet. Otherwise, the installation will fail.

- On CentOS, Red Hat, EulerOS, Fedora, or Oracle Enterprise Linux: **sudo yum -y install nfs-utils**
- On Debian or Ubuntu:
	- **sudo apt-get install nfs-common**
- On SUSE or OpenSUSE:

#### **zypper install nfs-client**

**Step 4** Run the following command to create a local path for mounting the file system:

#### **mkdir** Local path

**Step 5** Run the following command to mount the file system to the ECS that belongs to the same VPC as the file system. Currently, the file system can be mounted to the ECS running Linux using NFS v3 only.

**Table 2-1** describes the variables.

**mount -t nfs -o vers=3,timeo=600,noresvport,nolock** Mount point Local path

#### **NOTICE**

After an ECS where file systems have been mounted restarts, it loses the file system mount information. You can configure automatic mount in the **fstab** file to ensure that an ECS automatically mounts file systems when it restarts. For details, see **[2.2.3 Mounting a File System Automatically](#page-23-0)**.

**Table 2-1** Parameter description

| <b>Parameter</b>        | <b>Description</b>                                                                                                    |  |  |
|-------------------------|----------------------------------------------------------------------------------------------------|--|--|
| vers                    | File system version. Currently, only NFSv3 is supported, so<br>the value is fixed to 3.                                                                                                    |  |  |
| timeo                   | Waiting time before the NFS client retransmits a request. The<br>unit is 0.1 second. The recommended value is 600.                                                                                                    |  |  |
| resvport/<br>noresvport | Whether the confidential source port is used for server<br>connection. By default, resvport indicates that the<br>confidential port is used, and noresvport indicates that the<br>confidential port is not used. The kernel version is 2.6.28 or<br>later.                                                                                                    |  |  |
|                         | You are advised to set this parameter to <b>noresyport</b> so that<br>a new TCP port can be used when the network is<br>reconnected. This ensures that the connection is not<br>interrupted when the network recovers from a fault.                                                                                                    |  |  |
| lock/nolock             | Whether to lock files on the server using the NLM protocol.<br>If nolock is selected, the lock is valid for applications on one<br>host. For applications on another host, the lock is invalid. The<br>recommended value is nolock. If this parameter is not<br>specified, lock is selected by default. In this case, other<br>servers cannot write data to the file system. |  |  |
| Mount point             | The format for an SFS Turbo file system is File system IP<br>address./, for example, 192.168.0.0:/. See Figure 2-1.                                                                                                    |  |  |
| Local path              | Local path on the ECS, used to mount the file system, for<br>example, /local_path.                                                                                                    |  |  |

#### **Figure 2-1** Mount point

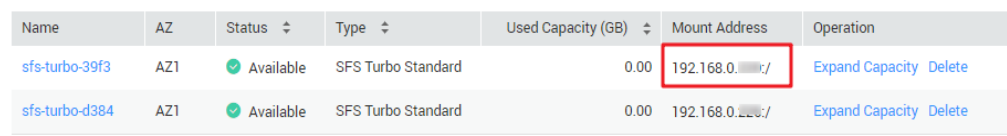

For more mounting parameters for performance optimization during file system mounting, see **Table 2-2**. Use commas (,) to separate parameters. The following command is an example:

#### **mount -t nfs -o**

**vers=3,timeo=600,nolock,rsize=1048576,wsize=1048576,hard,retrans=3,noresv port,async,noatime,nodiratime** Mount point Local path

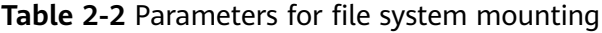

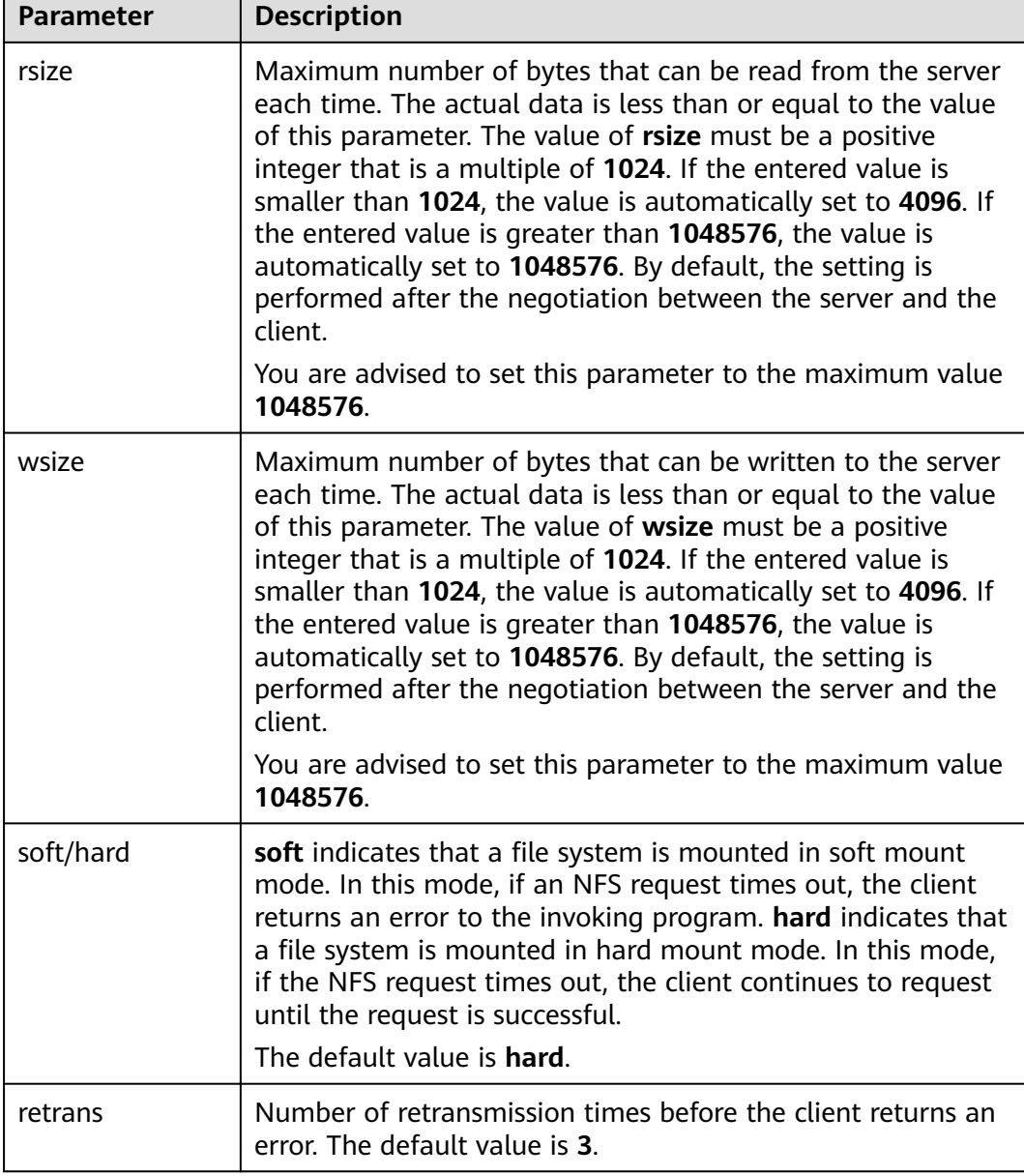

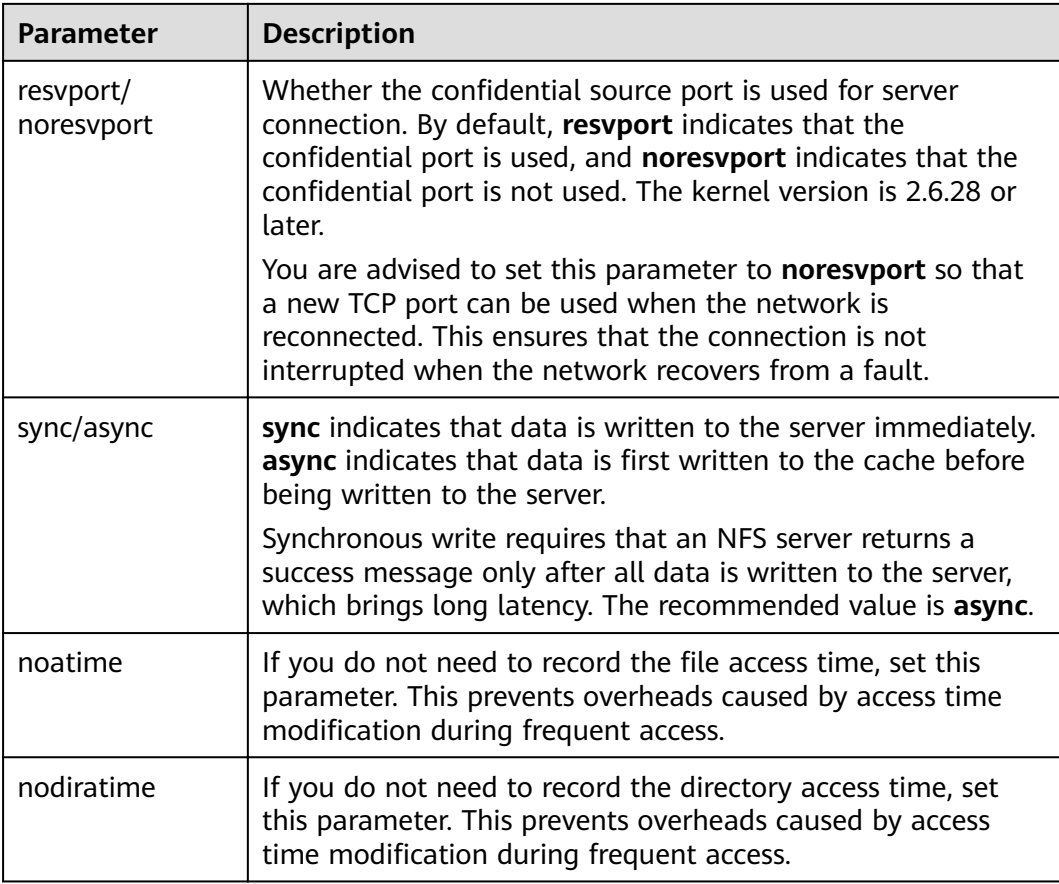

#### $\Box$  Note

You are advised to use the default values for the parameters without use recommendations.

**Step 6** Run the following command to view the mounted file system:

#### **mount -l**

If the command output contains the following information, the file system is mounted successfully.

Mount point on /local\_path type nfs (rw,vers=3,timeo=600,nolock,addr=)

**Step 7** After the file system is mounted successfully, access the file system on the ECSs to read or write data.

If the mounting fails or times out, rectify the fault by referring to **[Troubleshooting](#page-39-0)**.

#### $\Box$  Note

The supported maximum size of a file to be written is 16 TB.

#### **----End**

## <span id="page-18-0"></span>**2.2.2 Mounting an NFS File System to ECSs (Windows)**

After creating a file system, you need to mount the file system to ECSs so that ECSs can share the file system.

This section uses Windows Server 2012 as an example to describe how to mount an NFS file system. For other versions, perform the steps based on the actual situation.

#### **Prerequisites**

- You have created a file system and have obtained the mount point of the file system.
- At least one ECS that belongs to the same VPC as the file system exists.

#### **Limitations and Constraints**

You are not advised to mount SFS Turbo file systems to ECSs running Windows because some Windows applications (such as 3DMAX) have compatibility issues.

#### **Procedure**

- **Step 1** Log in to the management console using a cloud account.
	- 1. Log in to the management console and select a region and a project.
	- 2. Under **Computing**, click **Elastic Cloud Server** to switch to the ECS console.
- **Step 2** Go to the ECS console and log in to the ECS running Windows Server 2012.
- **Step 3** Install the NFS client.
	- 1. Click **Server Manager** in the lower left corner. The **Server Manager** window is displayed, as shown in **Figure 2-2**.

#### **Figure 2-2** Server Manager

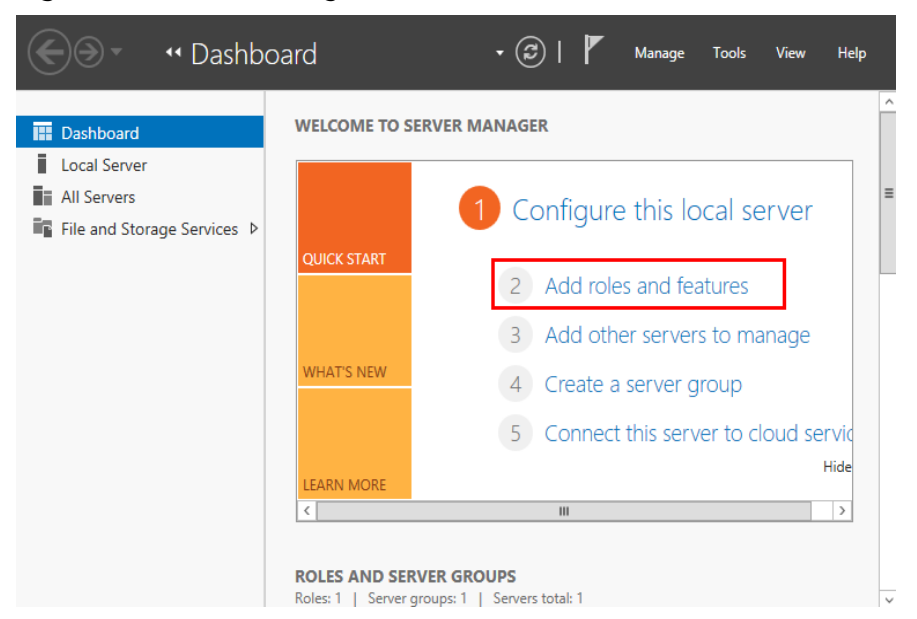

#### 2. Click **Add Roles and Features**. See **Figure 2-3**.

#### **Figure 2-3** Wizard for adding roles and features

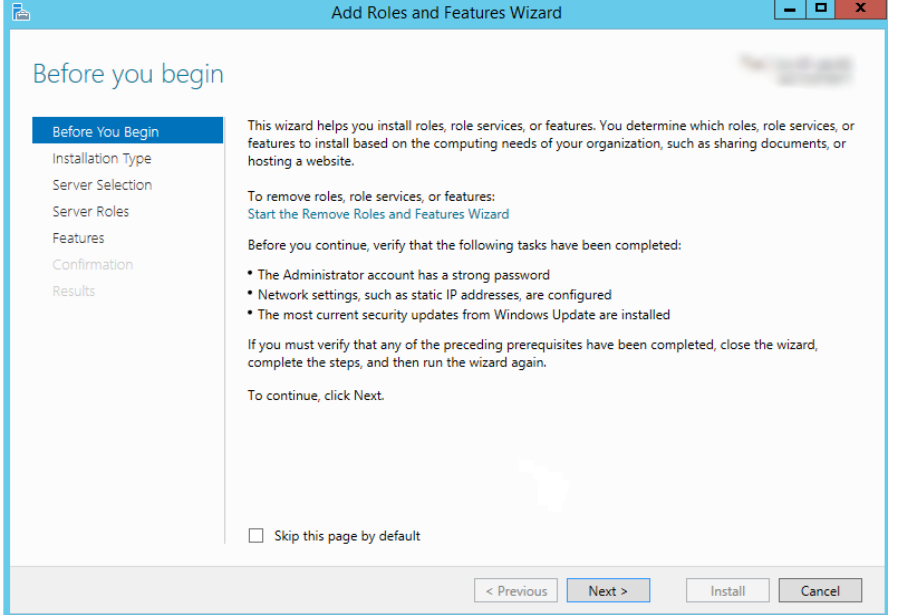

3. Click **Next** as prompted. On the **Server Roles** page, select **Server for NFS**, as shown in **Figure 2-4**.

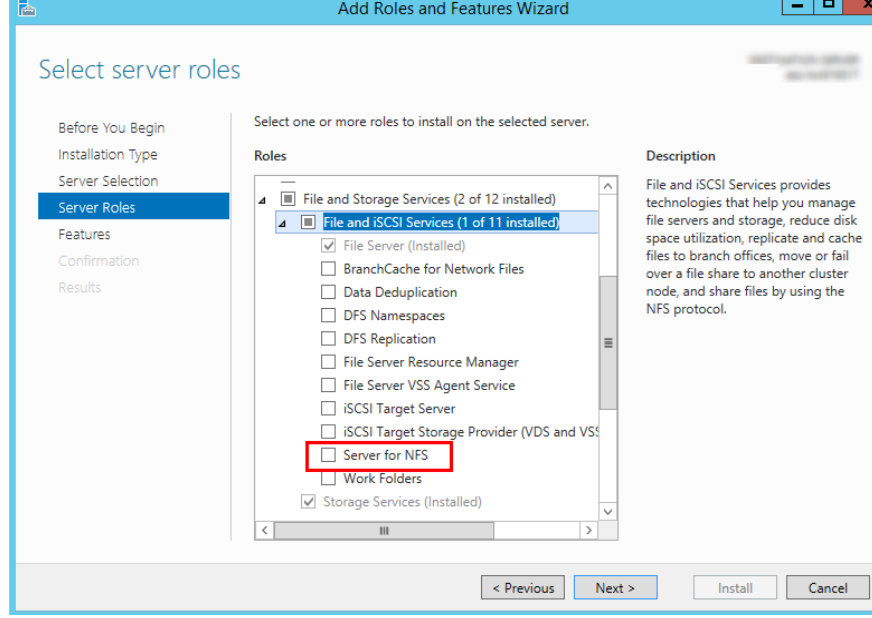

**Figure 2-4** Selecting the server for NFS

4. Click **Next**. In the **Features** page, select **Client for NFS** and click **Next**, as shown in [Figure 2-5](#page-20-0). Confirm the settings and then click Install. If you install the NFS client for the first time, after the installation is complete, restart the client and log in to the ECS again as prompted.

#### <span id="page-20-0"></span>**Figure 2-5** Selecting the NFS client

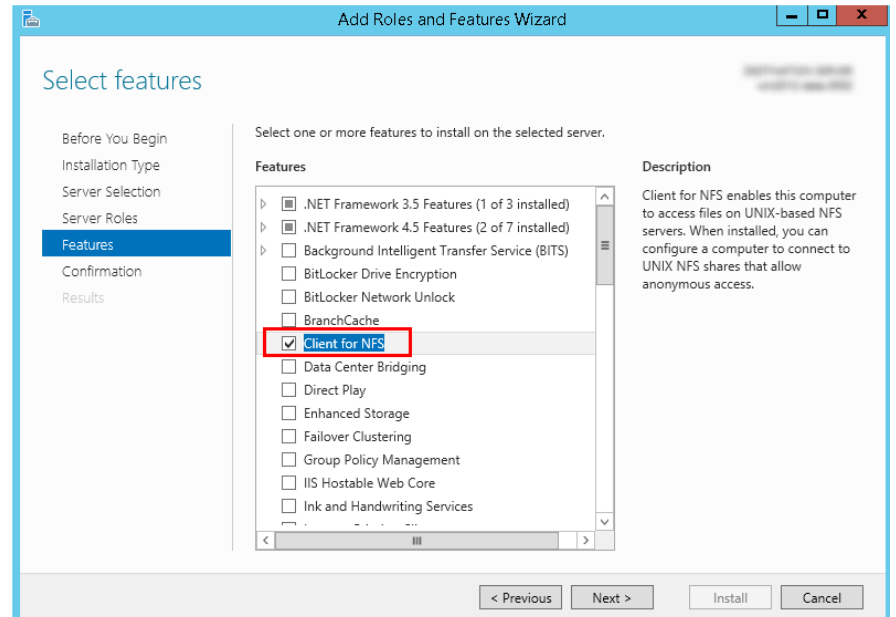

**Step 4** Modify the NFS transfer protocol.

1. Choose **Control Panel > System and Security > Administrative Tools > Services for Network File System (NFS)**, as shown in **Figure 2-6**.

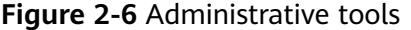

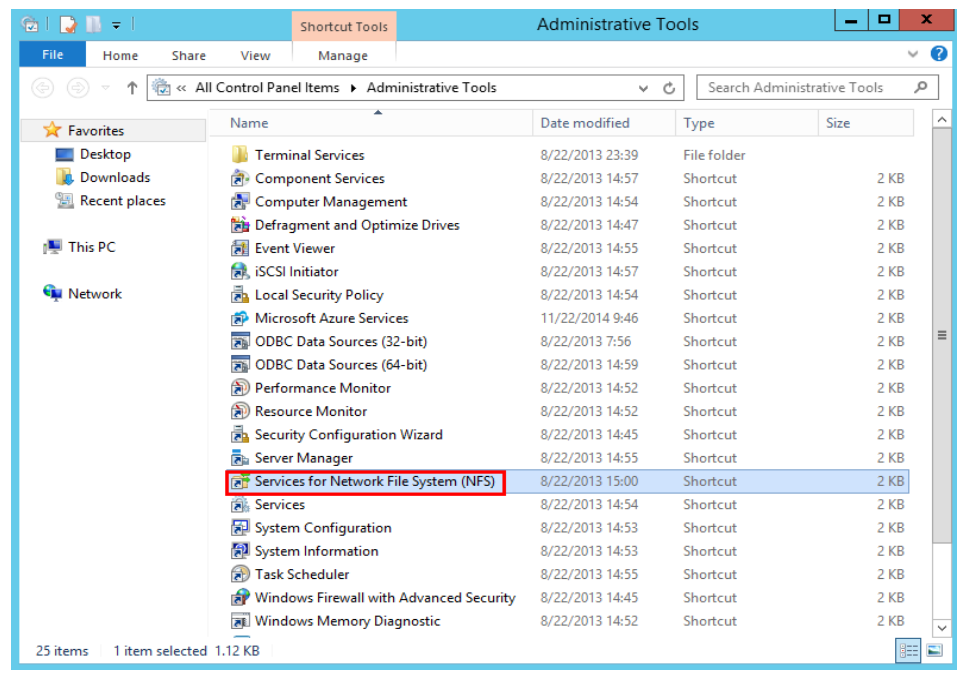

2. Right-click **Client for NFS**, choose **Properties**, change the transport protocol to **TCP**, and select **Use hard mounts**, as shown in **[Figure 2-7](#page-21-0)** and **[Figure 2-8](#page-21-0)**.

<span id="page-21-0"></span>**Figure 2-7** Services for NFS

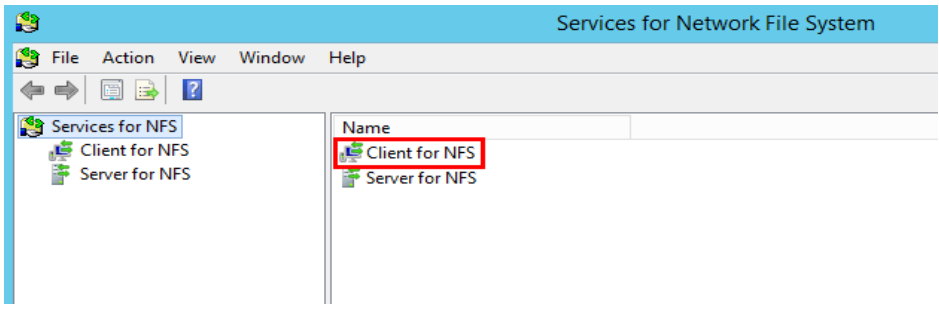

**Figure 2-8** Client for NFS properties

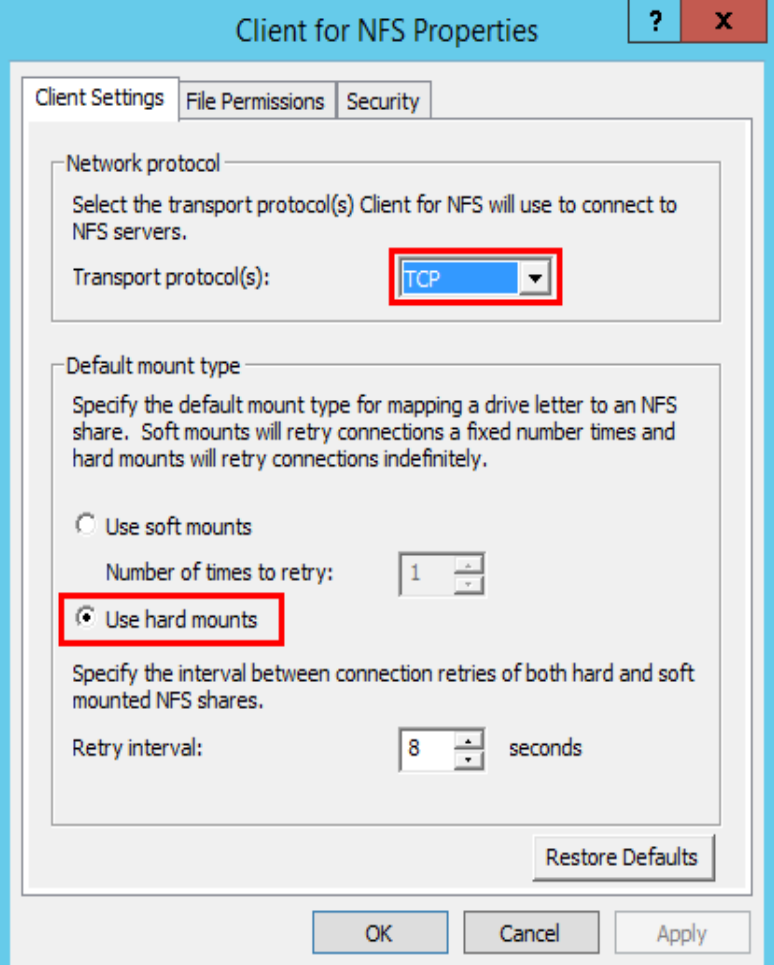

**Step 5** Run the following command in the Command Prompt of the Windows Server 2012 (**X** is the drive letter of the free disk). Select the ECS that belongs to the same VPC as the file system to mount the file system.

For SFS Turbo file systems: **mount -o nolock,casesensitive=yes** mount point! X:

#### $\Box$  Note

- Drive letter of the free disk: A disk that is not in use, such as disk E or X.
- The mount point of an SFS Turbo file system is the root directory. Ensure that an English exclamation mark (!) is added to the mount point, for example, **127.0.0.1:/!**.
- **casesensitive=yes** indicates that file names are case sensitive during file search. If this parameter is not added, the performance of creating files in a large directory will deteriorate.

You can move the cursor to the mount point and click  $\Box$  next to the mount point to copy the mount point. If the information shown in **Figure 2-10** is displayed, the mounting is successful.

#### **Figure 2-9** Mount point

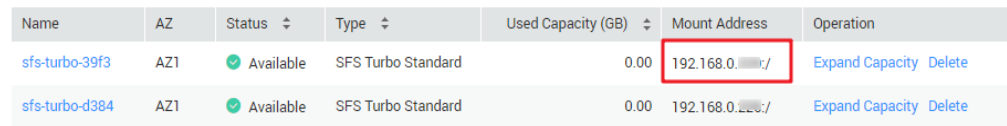

#### **Figure 2-10** Running the command

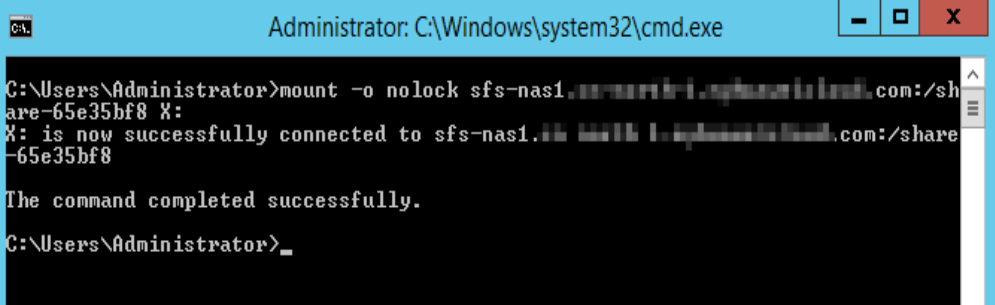

**Step 6** After the file system is mounted successfully, you can view the mounted file system on the **This PC** page, as shown in **[Figure 2-11](#page-23-0)**.

If the mounting fails or times out, rectify the fault by referring to **[Troubleshooting](#page-39-0)**.

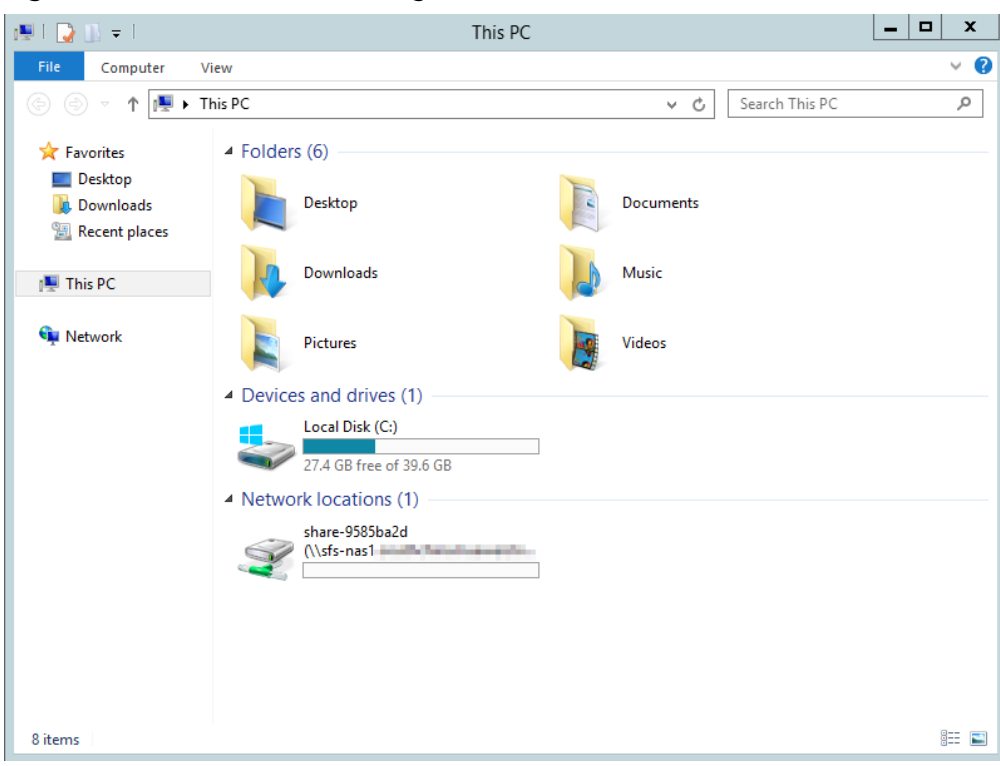

<span id="page-23-0"></span>**Figure 2-11** Successful mounting

**----End**

## **2.2.3 Mounting a File System Automatically**

To prevent mounting information loss after a restart of the ECS where a file system is mounted, you can configure the ECS and make the file system be mounted automatically after the ECS restarts.

#### **Restrictions**

Due to different mechanisms for managing startup items (service startup sequence), some ECSs running CentOS may not support the following automatic mounting schemes. In this case, manually mount the file system.

#### **Procedure (Linux)**

**Step 1** Log in to the management console using a cloud account.

- 1. Log in to the management console and select a region and a project.
- 2. Under **Computing**, click **Elastic Cloud Server** to switch to the ECS console.
- **Step 2** Log in to the ECS as user **root**.
- **Step 3** Run the **vi** /etc/fstab command to edit the /etc/fstab file.

At the end of the file, add the file system information, for example: Mount point /local\_path nfs vers=3,timeo=600,nolock 0 0

Replace Mount point and /local\_path with actual values. You can obtain the mount point from the **Mount Address** column of the file system. Each record in the /etc/fstab file corresponds to a mount. Each record has six fields, as described in **Field Description**.

#### **NOTICE**

For optimal system performance, configure file system information based on the previous example configuration. If needed, you can customize part of mount parameters. However, the customization may affect system performance.

**Step 4** Press **Esc**, input **:wq**, and press **Enter** to save and exit.

After the preceding configurations are complete, the system reads mounting information from the **/etc/fstab** file to automatically mount the file system when the ECS restarts.

**Step 5** (Optional) Run the following command to view the updated content of the **/etc/** fstab file:

#### **cat /etc/fstab**

**----End**

#### **Field Description**

**Table 1** describes the mount fields.

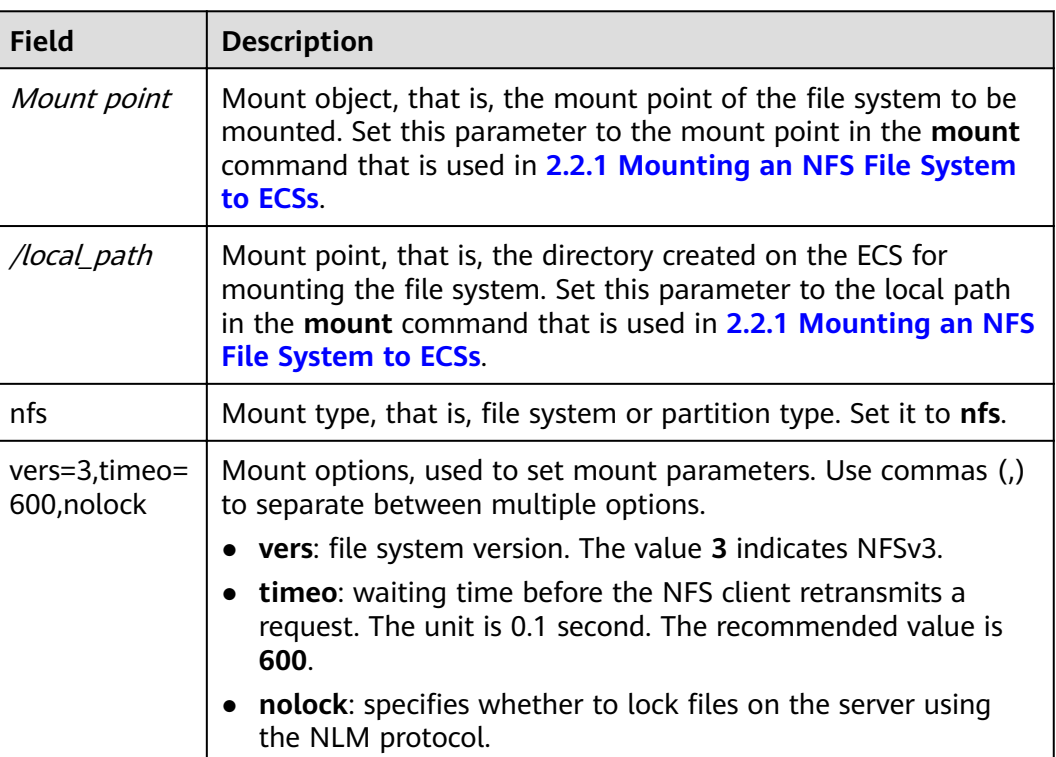

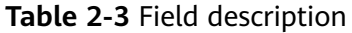

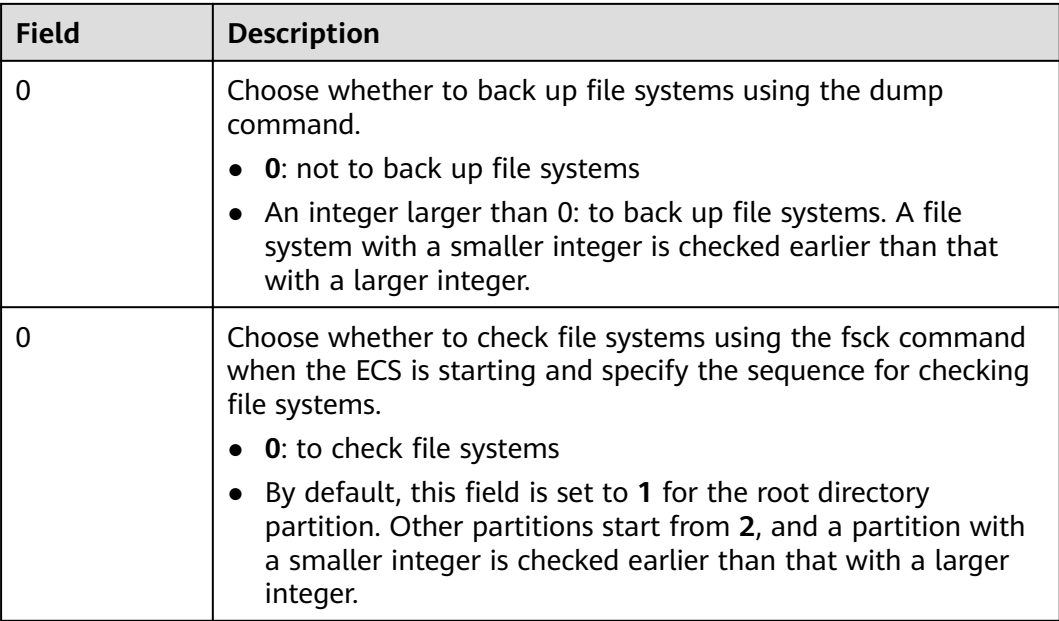

#### **Procedure (Windows)**

Ensure that an NFS client has been installed on the target server before mounting. This section uses Windows Server 2012 as an example to describe how to mount a file system.

- **Step 1** Log in to the management console using a cloud account.
	- 1. Log in to the management console and select a region and a project.
	- 2. Under **Computing**, click **Elastic Cloud Server** to switch to the ECS console.
- **Step 2** Log in to the ECS.
- **Step 3** Before mounting the file system, create a script named **auto mount.bat**, save the script to a local host, and record the save path. The script contains the following content:

mount -o nolock *mount point corresponding drive letter* 

For example, content of a file system's **auto\_mount.bat** script can be **mount -o nolock sfs.nas1.xxx.com/share-xxx X:**

#### $\Box$  Note

After the script is created, you are advised to manually run the script in the Command Prompt interface to ensure that the script can be executed successfully.

The **.bat** script cannot be stored in the same path as the **.vbs** file in **Step 2**.

**Step 4** Create a .txt file whose name is **XXX.vbs** and **Save Type** is All Files, and save the file to the directory **C:\Users\Administrator\AppData\Roaming\Microsoft \Windows\Start Menu\Programs\Startup**. The file contains the following content:

set ws=WScript.CreateObject("WScript.Shell") ws.Run "Local path of the auto mount.bat script /start", 0 <span id="page-26-0"></span>**Step 5** After the task is created, you can restart the ECS and check whether the configuration is successful.

**----End**

## **2.3 Step 3: Unmount a File System**

If a file system is no longer used and needs to be deleted, you are advised to unmount the file system and then delete it.

#### **Linux OS**

- **Step 1** Log in to the management console using a cloud account.
	- 1. Log in to the management console and select a region and a project.
	- 2. Under **Computing**, click **Elastic Cloud Server** to switch to the ECS console.
- **Step 2** Log in to the ECS.
- **Step 3** Run the following command:

#### **umount** Local path

Local path: Local path used to mount the file system on the ECS, for example, **/ local\_path**.

#### $\Box$  Note

Before running the *umount* command, stop all read and write operations related to the file system and exit from the local path. Otherwise, the unmounting will fail.

**----End**

#### **Windows OS**

- **Step 1** Log in to the management console using a cloud account.
	- 1. Log in to the management console and select a region and a project.
	- 2. Under **Computing**, click **Elastic Cloud Server** to switch to the ECS console.
- **Step 2** Log in to the ECS.
- **Step 3** Right-click the file system to be unmounted and choose **Disconnect**.

#### **Figure 2-12** Unmounting

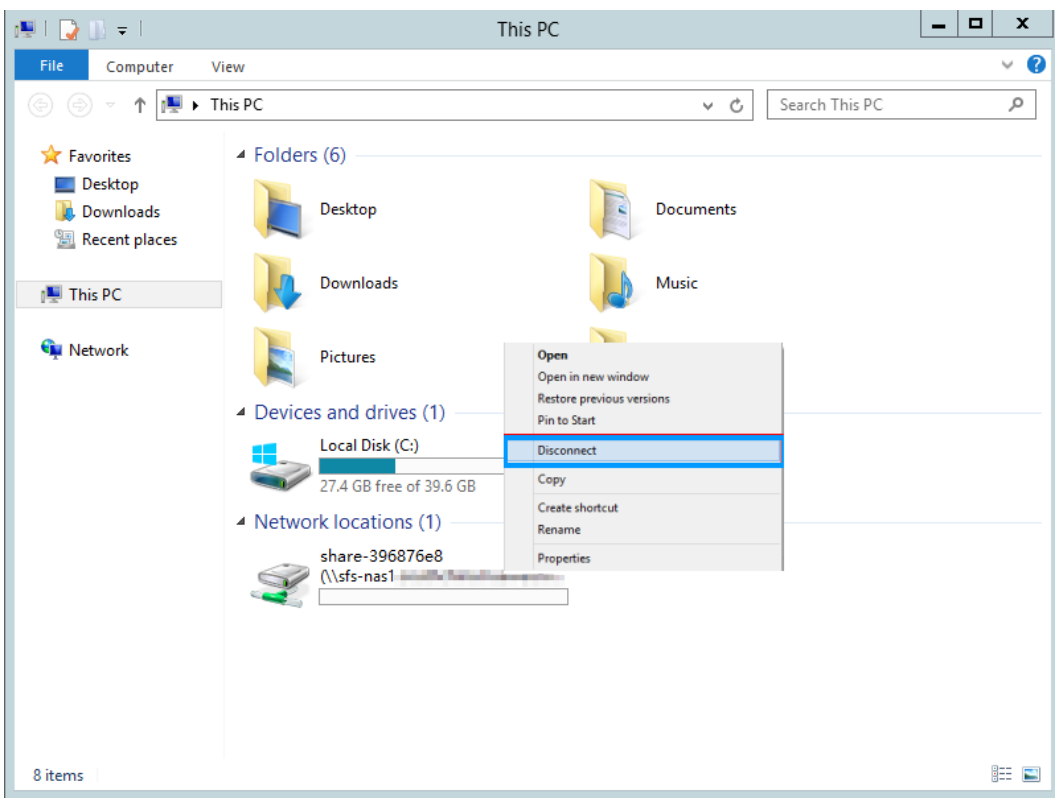

**Step 4** If the mounted file system does not exist in the network location anymore, the file system is successfully unmounted.

**----End**

# **3 Management**

- <span id="page-28-0"></span>3.1 File System Management
- [3.2 Capacity Expansion](#page-30-0)
- [3.3 Quotas](#page-31-0)
- [3.4 Monitoring](#page-32-0)
- [3.5 Auditing](#page-34-0)

## **3.1 File System Management**

#### **Viewing a File System**

You can search for file systems by file system name keyword or file system status, and view their basic information.

#### **Procedure**

- **Step 1** Log in to SFS Console.
- **Step 2** In the file system list, view all file systems. **Table 3-1** describes the parameters of each file system.

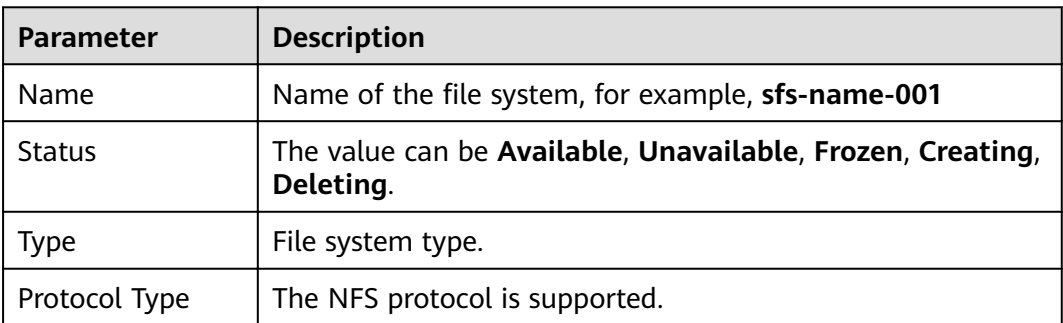

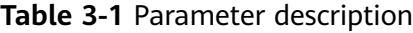

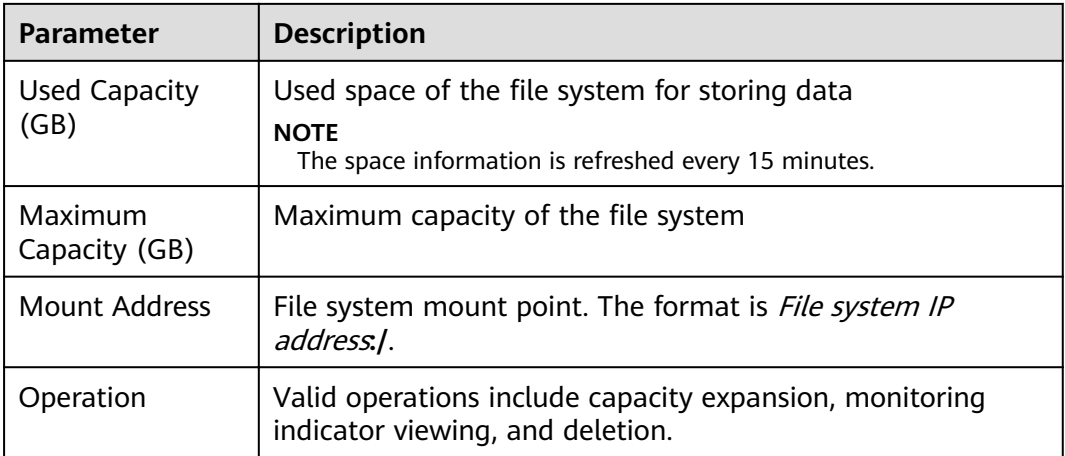

**Step 3** (Optional) Search for and view file systems by file system name keyword or file system status.

**----End**

#### **Deleting a File System**

After a file system is deleted, data in it cannot be restored. To prevent data loss, before deleting a file system, ensure that files in it have been backed up locally.

#### **Prerequisites**

You have unmounted the file system to be deleted. For details about how to unmount the file system, see .

#### **Procedure**

- **Step 1** In the file system list, click **Delete** in the row of the file system you want to delete.
- **Step 2** In the displayed dialog box, confirm the information, and then click Yes.

#### $\Box$  note

Only Available and Unavailable file systems can be deleted.

#### <span id="page-30-0"></span>**Figure 3-1 Deleting a file system**

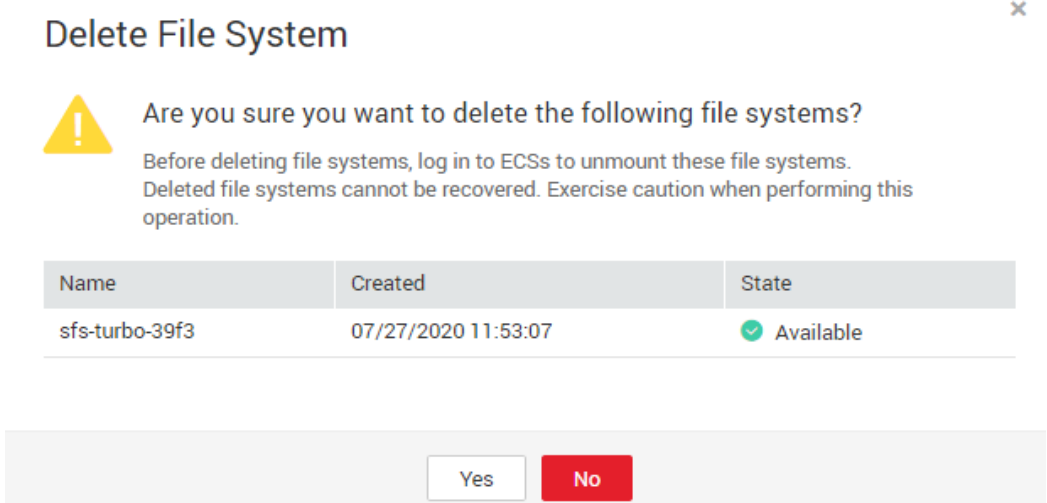

**Step 3** Check the file system list to confirm that the file system is deleted successfully.

**----End**

## **3.2 Capacity Expansion**

You can expand the capacity of a file system when needed.

The capacity of an SFS Turbo file system can be expanded but cannot be shrunk.

#### **Procedure**

- **Step 1** Log in to SFS Console.
- **Step 2** In the file system list, click **Expand Capacity** in the row of the desired file system. The following dialog box is displayed. See **Figure 3-[2Figure 3-3](#page-31-0)**.

**Figure 3-2** Resizing a file system

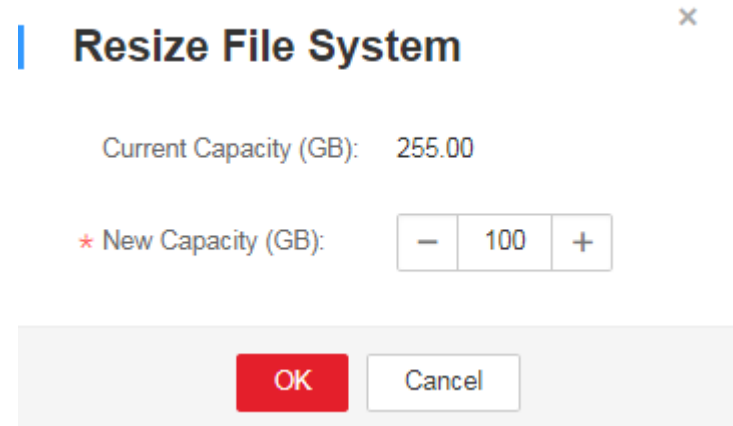

#### <span id="page-31-0"></span>**Figure 3-3** Expanding the capacity of a file system

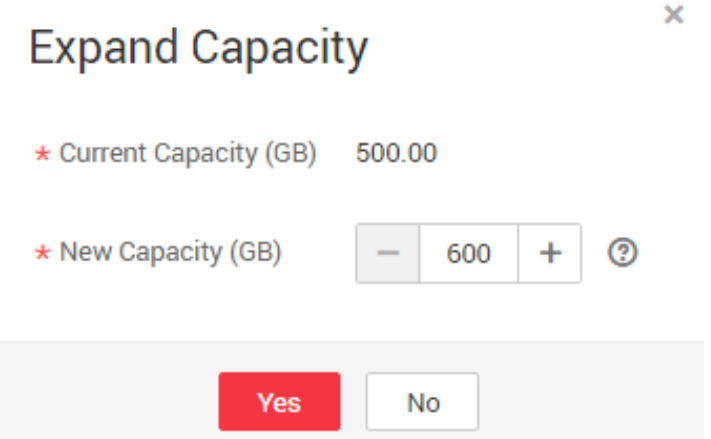

**Step 3** Enter a new maximum capacity of the file system based on service requirements, and click **OK**. **Table 3-2** describes the parameters.

**Table 3-2** Parameter description

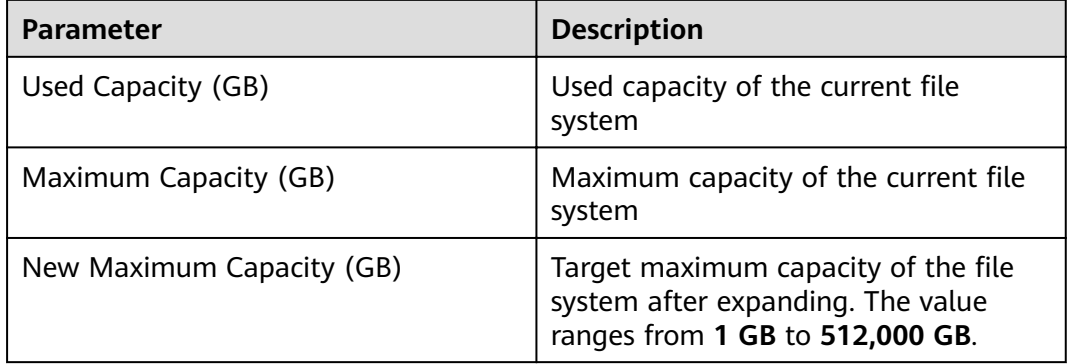

**Step 4** In the dialog box that is displayed, confirm the information and click OK.

**Step 5** In the file system list, check the capacity information after resizing.

**----End**

## **3.3 Quotas**

#### **What Is Quota?**

Quotas are enforced for service resources on the platform to prevent unforeseen spikes in resource usage. Quotas can limit the number or amount of resources available to users, such as the maximum number of ECSs or EVS disks that can be created.

If the existing resource quota cannot meet your service requirements, you can apply for a higher quota.

#### <span id="page-32-0"></span>**How Do I View My Quotas?**

- 1. Log in to the management console.
- 2. Click  $\heartsuit$  in the upper left corner and select the desired region and project.
- 3. In the upper right corner of the page, click  $\frac{\ln n}{n}$ .

The **Service Quota** page is displayed.

4. View the used and total quota of each type of resources on the displayed page.

If a quota cannot meet service requirements, apply for a higher quota.

#### **How Do I Apply for a Higher Quota?**

The system does not support online quota adjustment. If you need to adjust a quota, call the hotline or send an email to the customer service mailbox. Customer service personnel will timely process your request for quota adjustment and inform you of the real-time progress by making a call or sending an email.

Before dialing the hotline number or sending an email, make sure that the following information has been obtained:

Account name, project name, and project ID, which can be obtained by performing the following operations:

Log in to the management console using the cloud account, click the username in the upper right corner, select **My Credentials** from the dropdown list, and obtain the account name, project name, and project ID on the **My Credentials** page.

- Quota information, which includes:
	- Service name
	- Quota type
	- Required quota

If you need to adjust a quota, contact the administrator.

## **3.4 Monitoring**

### **3.4.1 SFS Turbo Metrics**

#### **Function**

This topic describes metrics reported by Elastic File Service (EFS) to Cloud Eye as well as their namespaces and dimensions. You can use the console or APIs provided by Cloud Eye to query the metrics generated for EFS.

#### **Namespace**

SYS.EFS

#### **Metrics**

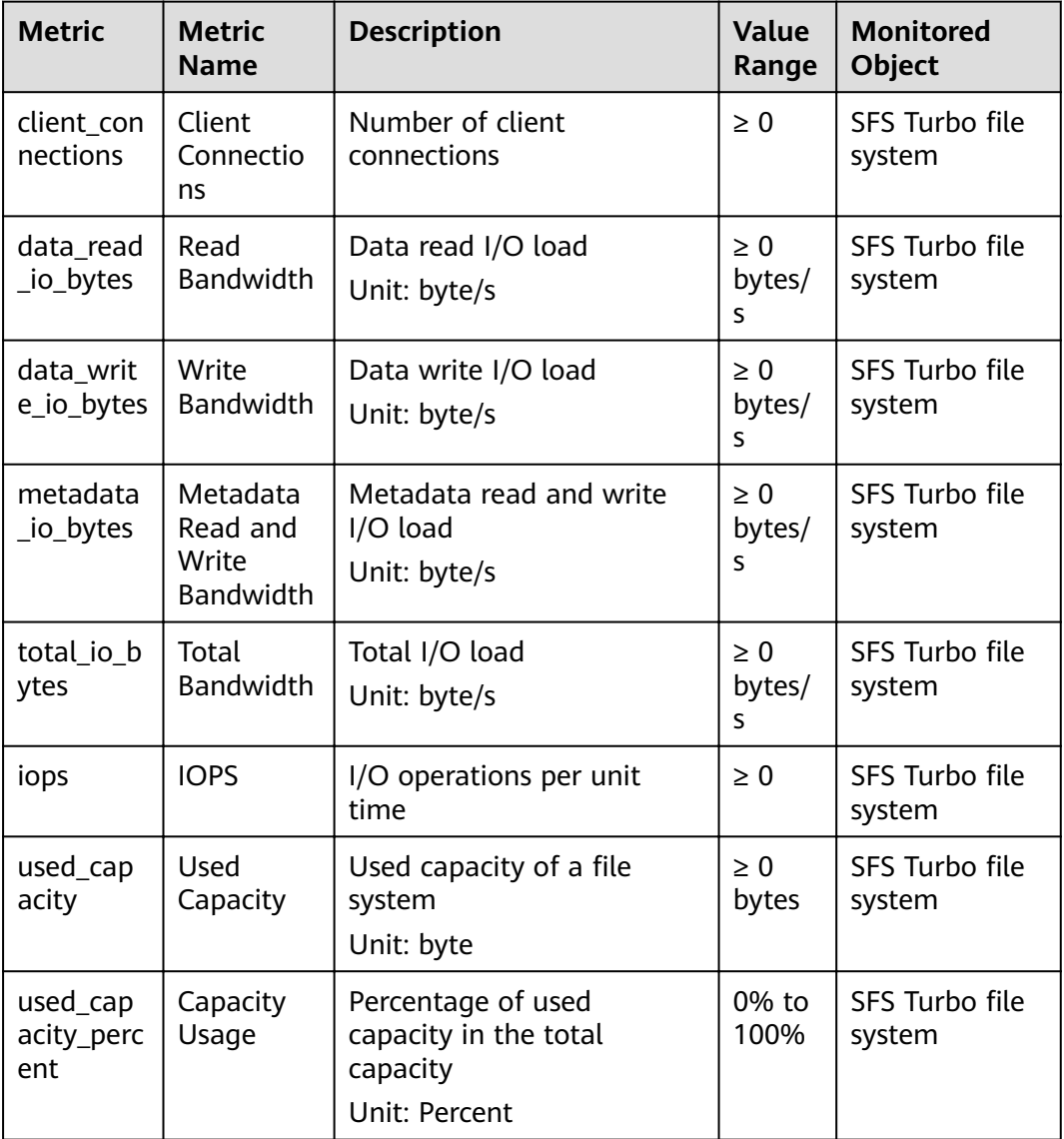

#### **Dimension**

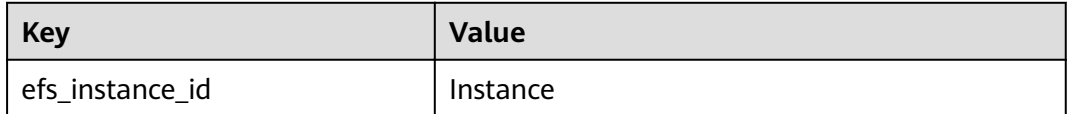

#### **Viewing Monitoring Statistics**

- **Step 1** Log in to the management console.
- **Step 2** View the monitoring graphs using either of the following methods.
	- Method 1: Choose **Service List** > **Storage** > **Scalable File Service**. In the file system list, click View Metric in the Operation column of the target file system.
- <span id="page-34-0"></span>● Method 2: Choose **Management & Deployment** > **Cloud Eye** > **Cloud Service Monitoring > Elastic File Service**. In the file system list, click View **Metric** in the **Operation** column of the target file system.
- **Step 3** View the SFS Turbo file system monitoring data by metric or monitored duration.

For more information about Cloud Eye, see the Cloud Eye User Guide.

**----End**

## **3.5 Auditing**

#### **Scenarios**

Cloud Trace Service (CTS) records operations of SFS resources, facilitating query, audit, and backtracking.

#### **Prerequisites**

#### **Operations**

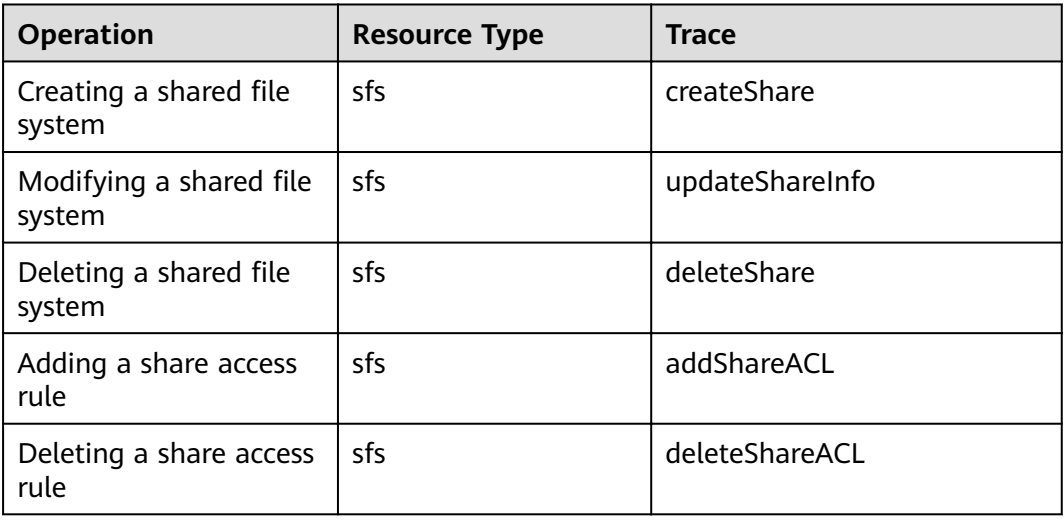

**Table 3-3** SFS operations traced by CTS

#### **Querying Traces**

- **Step 1** Log in to the management console.
- **Step 2** Click  $\heartsuit$  in the upper left corner and select a region and project.
- **Step 3** Choose **Management & Deployment** > **Cloud Trace Service**. The **Cloud Trace Service** page is displayed.
- **Step 4** In the navigation pane on the left, choose **Trace List**.
- **Step 5** On the trace list page, set **Trace Source**, **Resource Type**, and **Search By**, and click **Query** to query the specified traces.

For details about other operations, see section "Querying Real-Time Traces" in the Cloud Trace Service User Guide.

**----End**

#### **Disabling or Enabling a Tracker**

This section describes how to disable an existing tracker on the CTS console. After the tracker is disabled, the system will stop recording operations, but you can still view existing operation records.

- **Step 1** Log in to the management console.
- **Step 2** Choose **Management & Deployment** > **Cloud Trace Service**. The **Cloud Trace Service** page is displayed.
- **Step 3** Click **Trackers** in the left pane.
- **Step 4** Click **Disable** on the right of the tracker information.
- **Step 5** Click **Yes**.
- **Step 6** After the tracker is disabled, the available operation changes from **Disable** to **Enable**. To enable the tracker again, click **Enable** and then click **Yes**. The system will start recording operations again.

**----End**

## **4 Typical Applications**

<span id="page-36-0"></span>4.1 Enterprise Website/App Background

[4.2 Log Printing](#page-37-0)

## **4.1 Enterprise Website/App Background**

#### **Context**

For I/O-intensive website services, SFS Turbo can provide shared website source code directories and storage for multiple web servers, enabling low-latency and high-IOPS concurrent share access. Features of such services are as follows:

- A large number of small files: Static website files need to be stored, including HTML files, JSON files, and static images.
- Read I/O intensive: Scope of data reading is large, and data writing is relatively small.
- Multiple web servers access an SFS Turbo background to achieve high availability of website services.

#### **Configuration Process**

- 1. Sort out the website files.
- 2. Log in to SFS Console. Create an SFS Turbo file system to store the website files.
- 3. Log in to the ECS that functions as the compute node and mount the file system.
- 4. On the head node, upload the files to the file system.
- 5. Start the web server.

#### **Prerequisites**

- A VPC has been created.
- ECSs that function as head nodes and compute nodes have been created, and have been assigned to the VPC.

● SFS has been enabled.

#### <span id="page-37-0"></span>**Example Configuration**

- **Step 1** Log in to SFS Console.
- **Step 2** On the **Create File System** page, set parameters as instructed.
- **Step 3** For details about how to mount a file system to an ECS running Linux, see [2.2.1](#page-13-0) **[Mounting an NFS File System to ECSs](#page-13-0).** For details about how to mount a file system running Windows, see **[2.2.2 Mounting an NFS File System to ECSs](#page-18-0) [\(Windows\)](#page-18-0)**.
- **Step 4** Log in to the head node, and upload the files to the file system.
- **Step 5** Start the web server.

**----End**

## **4.2 Log Printing**

#### **Context**

SFS Turbo can provide multiple service nodes for shared log output directories, facilitating log collection and management of distributed applications. Features of such services are as follows:

- A shared file system is mounted to multiple service hosts and logs are printed concurrently.
- Large file size and small I/O: The size of a single log file is large, but the I/O of each log writing is small.
- Write I/O intensive: Write I/O of small blocks is the major service.

#### **Configuration Process**

- 1. Log in to SFS Console. Create an SFS Turbo file system to store the log files.
- 2. Log in to the ECS that functions as the compute node and mount the file system.
- 3. Configure the log directory to the shared file system. It is recommended that each host use different log files.
- 4. Start applications.

#### **Prerequisites**

- A VPC has been created.
- ECSs that function as head nodes and compute nodes have been created, and have been assigned to the VPC.
- SFS has been enabled.

#### **Example Configuration**

**Step 1** Log in to SFS Console.

- **Step 2** On the **Create File System** page, set parameters as instructed.
- **Step 3** For details about how to mount a file system to an ECS running Linux, see [2.2.1](#page-13-0) **[Mounting an NFS File System to ECSs](#page-13-0)**. For details about how to mount a file system running Windows, see **[2.2.2 Mounting an NFS File System to ECSs](#page-18-0) [\(Windows\)](#page-18-0)**.
- **Step 4** Configure the log directory to the shared file system. It is recommended that each host use different log files.
- **Step 5** Start applications.

**----End**

# **5 Troubleshooting**

- <span id="page-39-0"></span>5.1 Mounting a File System Times Out
- [5.2 Mounting a File System Fails](#page-40-0)
- [5.3 An ECS Fails to Access a File System](#page-41-0)
- [5.4 The File System Is Abnormal](#page-42-0)

## **5.1 Mounting a File System Times Out**

#### **Symptom**

When the **mount** command is executed to mount a file system to ECSs, the message **timed out** is displayed.

#### **Possible Causes**

- Cause 1: The network status is not stable.
- Cause 2: The network connection is abnormal.
- $\bullet$  Cause 3: The operating system of the ECS where the file system is to be mounted is Ubuntu18 or a later version.

#### **Fault Diagnosis**

After the network fault is excluded, run the **mount** command again.

#### **Solution**

Cause 1 and Cause 2: The network status is not stable or the network connection is abnormal.

Re-mount the file system after the network issue is addressed.

- If the patch is uninstalled successfully, no further action is required.
- If the problem persists, see the solution for cause 3.
- Cause 3: The operating system of the ECS where the file system is to be mounted is Ubuntu18 or a later version.
- <span id="page-40-0"></span>a. Check whether the target ECS running Ubuntu18 or a later version is a private image.
	- If yes, go to **c**.
	- If no, go to **b**.
- b. Convert the public image ECS to a private image.
	- i. To create a private image based on an existing ECS, see section "Creating an Image" in the *Elastic Cloud Server User Guide*
	- ii. Use the private image created in **b.i** to create an ECS or switch the ECS to the private image created in **b.i**. For details, see section "Changing the OS" in the *Elastic Cloud Server User Guide*.
- c. Log in to the ECS and mount the file system again.

## **5.2 Mounting a File System Fails**

#### **Symptom**

When running the **mount** command to mount the file system to the ECSs, the message **access denied** is displayed.

#### **Possible Causes**

- Cause 1: The file system has been deleted.
- Cause 2: The ECS on which the **mount** command is executed and the mounted file system are not in the same VPC.
- Cause 3: The mount point in the **mount** command is incorrect.
- Cause 4: The IP address used for accessing SFS is a virtual IP address.

#### **Fault Diagnosis**

Take troubleshooting measures based on possible causes.

#### **Solution**

Cause 1: The file system has been deleted.

Log in to the management console and check whether the file system has been deleted.

- If yes, create a file system or select an existing file system to mount. The ECS to which the file system is to be mounted must reside in the same VPC as the mounted file system.
- If no, go to Cause 2.
- Cause 2: The ECS on which the **mount** command is executed and the mounted file system are not in the same VPC.

Log in to the management console and check whether the ECS and the file system belong to the same VPC.

- If yes, go to Cause 3.
- If no, re-select the file system of the same VPC as the ECS.
- <span id="page-41-0"></span>● Cause 3: The mount point in the **mount** command is incorrect.
	- a. Log in to the management console and check whether the mount point is the same as the one in the **mount** command.
	- b. If the mount point in the **mount** command is incorrectly entered, correct it and run the command again.
- Cause 4: The IP address used for accessing SFS is a virtual IP address.

Log in to the ECS, run the **ping** command and use the IP address of the ECS to access SFS. Check whether the service is reachable. See **Figure 5-1**.

- If yes, the network problem has been resolved. Check other possible causes.
- If no, the ECS virtual IP address is unable to access SFS due to the network problem. Use the private IP address and run the **ping** command to access SFS and check whether the service is reachable.

**Figure 5-1** Running the ping command to access SFS

## **5.3 An ECS Fails to Access a File System**

#### **Symptom**

An ECS fails to access a file system. The system displays a message indicating that the access request is denied. All services on the ECS are abnormal.

#### **Possible Causes**

- Cause 1: The file system is abnormal.
- Cause 2: After a forcible unmount operation on the ECS, mount fails.

#### **Fault Diagnosis**

Take troubleshooting measures based on possible causes.

#### **Solution**

Cause 1: The file system is abnormal.

Log in to the management console. On the **Scalable File System** page, check whether the file system is in the **Available** state.

- If yes, go to Cause 2.
- If no, see [5.4 The File System Is Abnormal](#page-42-0) to restore the file system to the available state, and then access the file system again.

 $C$ <br>
--<br>
3 packets transmitted, 3 received, 0x packet loss, time 2014ms<br>
rtt min/avg/max/mdev = 1.203/1.317/1.507/0.138 ms<br>
UM-CC\_USMCCMRP\_01:" #<br>
UM-CC\_USMCCMRP\_01:" # ping -1 10.57.1.221<br>
PING 103.0.00) from 10.57.1.221 : 56(84) bytes of data.

- <span id="page-42-0"></span>● Cause 2: After a forcible unmount operation on the ECS, mount fails.
	- a. This problem is caused by an inherent defect of ECSs. Restart the ECS to resolve this problem.
	- b. Check whether the file system can be properly mounted and accessed.
		- If yes, no further action is required.
		- If no, contact technical support.

## **5.4 The File System Is Abnormal**

Currently, the file system exceptions include deletion error, expansion error, reduction error, and reduction failure. When the file system is in these statuses, refer to the following handling suggestions.

| <b>Exception</b>     | <b>Suggestion</b>                                                                                                    |  |  |
|----------------------|----------------------------------------------------------------------------------------------------|--|--|
| Deletion error       | When the file system is in the deletion error status, it can<br>automatically recover to the available state. If the status<br>cannot be restored to available, contact the administrator.  |  |  |
| Expansion error      | When the file system is in the expansion error status, it can<br>automatically recover to the available state. If the status<br>cannot be restored to available, contact the administrator. |  |  |
| Reduction error      | When the file system is in the reduction error status, it takes<br>approximately five minutes for the file system to restore to<br>the available state.                                     |  |  |
| Reduction<br>failure | When the file system is in the reduction failure status, it takes<br>approximately five minutes for the file system to restore to<br>the available state.                                   |  |  |

Table 5-1 Measures for handling file system abnormalities

# **6 FAQs**

- <span id="page-43-0"></span>6.1 Concepts
- 6.2 Specifications
- [6.3 Restrictions](#page-44-0)
- [6.4 Networks](#page-44-0)
- [6.5 Others](#page-45-0)

## **6.1 Concepts**

### **6.1.1 What Is SFS?**

Scalable File Service (SFS) provides high-performance file storage that can be expanded and shrunk on demand. With SFS, you can enjoy shared file access spanning multiple ECSs. SFS supports the Network File System (NFS) protocol. You can seamlessly integrate existing applications and tools with the service.

SFS provides an easy-to-use graphical user interface (GUI). On the GUI, users can create and configure file systems, saving effort in deploying, resizing, and optimizing file systems.

In addition, SFS features high availability. It can be elastically expanded, and it performs better as its capacity grows. The service is suitable for a wide range of scenarios, including enterprise office, high-performance websites, and software development.

## **6.2 Specifications**

## **6.2.1 What Is the Maximum Size of a File That Can Be Stored in a File System?**

For SFS Turbo file systems, the supported maximum size of a file is 16 TB.

SFS supports the standard network file protocol NFSv3.

## <span id="page-44-0"></span>**6.2.3 How Many File Systems Can Be Created by Each Account?**

Currently, a maximum of 10 SFS Turbo file systems can be created by each cloud account.

## **6.2.4 How Many ECSs Can a File System Be Mounted To?**

You can mount an SFS Turbo file system to a maximum of 500 ECSs.

## **6.3 Restrictions**

## **6.3.1 Can the Capacity of a File System Be Expanded?**

SFS Turbo file systems: support online capacity expansion. During the capacity expansion, the file system will be unavailable for two to three minutes.

## **6.4 Networks**

## **6.4.1 Can a File System Be Accessed Across VPCs?**

Yes. An SFS Turbo file system allows two or more VPCs in the same region to interconnect with each other through VPC peering connection. In this case, different VPCs are in the same network, and ECSs under these VPCs can share the same file system. For more information about VPC peering connection, see "VPC Peering Connection" in Virtual Private Cloud User Guide.

## **6.4.2 Does the Security Group of a VPC Affect SFS?**

A security group is a collection of access control rules for ECSs that have the same security protection requirements and are mutually trusted in a VPC. After a security group is created, you can create different access rules for the security group to protect the ECSs that are added to this security group. The default security group rule allows all outgoing data packets. ECSs in a security group can access each other without the need to add rules. The system creates a security group for each cloud account by default. Users can also create custom security groups by themselves.

When creating the security group, you need to add the inbound and outbound access rule, and enable the ports needed by the NFS protocol and DNS server of SFS to ensure that the file system can be successfully mounted. The port numbers required by the NFS protocol are **111**, **2049**, **2050**, **2051**, **20048**, and **2052**. The port number required by the DNS server is **53**.

#### <span id="page-45-0"></span>**Example Value**

Inbound rule

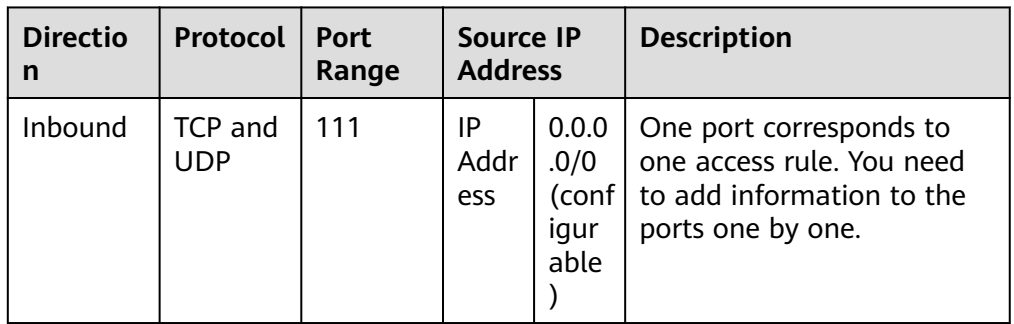

#### Outbound rule

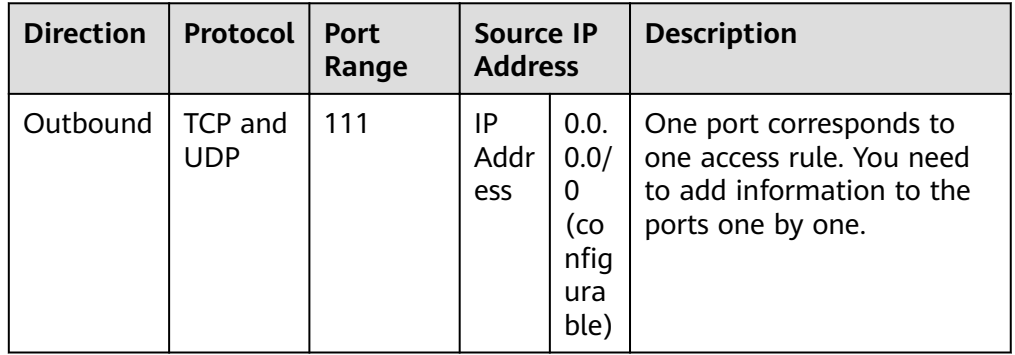

#### $\Box$  Note

The bidirectional access rule must be configured for port 111. The inbound rule can be set to the front-end service IP range of SFS. You can obtain it by running the following command: **ping** File system domain name or IP address or **dig** File system domain name or IP address.

For ports **2049**, **2050**, **2051**, and **2052**, only the outbound rule needs to be added, which is the same as the outbound rule of port **111**.

## **6.5 Others**

## **6.5.1 How Do I Access a File System from an ECS?**

To access your file system, install the NFS client on an ECS running Linux and then mount the file system using the **mount** command. For an ECS running Windows, install the NFS client on the ECS, modify the NFS transfer protocol, and then mount the file system by running the **mount** command. Then, you can share the files and directories of the file system.

## <span id="page-46-0"></span>**6.5.2 How Do I Check Whether a File System on an ECS Running Linux Is Available?**

Log in to the ECS as the **root** user. Run the following command, and the command output displays all available file systems with the same domain name or IP address.

**showmount -e** File system domain name or IP address

## **6.5.3 What Resources Does SFS Occupy?**

To ensure that file systems can be used properly, the service occupies the following resources:

- For SFS Turbo file systems:
	- When an SFS Turbo file system is created, two private IP addresses and one virtual IP address are created in the subnet entered by the user.
	- When an SFS Turbo file system is created, the inbound rules of ports 111, 445, 2049, 2051, 2052, and 20048 are enabled in the security group entered by the user. The default source IP address is 0.0.0.0/0. You can change the IP address as required.

When data is written to the folders of a file system, the running memory of the server is occupied, but the storage space of the server disk is not occupied. The file system uses independent space.

## **7 Other Operations**

<span id="page-47-0"></span>7.1 Mounting a File System to an ECS Running Linux as a Non-root User

## **7.1 Mounting a File System to an ECS Running Linux as a Non-root User**

#### **Description**

By default, a Linux ECS allows only the **root** user to run the **mount** command for mounting a file system. However, if the permissions of user **root** are assigned to other common users, such users can also run the **mount** command for file system mounting. The following describes how to mount a file system to a Linux ECS as a common user. The EulerOS is used as an example.

#### **Prerequisites**

- A non-**root** user has been created on the ECS.
- A file system has been created and can be mounted to the ECS by the **root** user.
- You have obtained the mount point of the file system.

#### **Procedure**

- **Step 1** Log in to the ECS as user **root**.
- **Step 2** Assign the permissions of user **root** to the non-**root** user.
	- 1. Run the **chmod 777 /etc/sudoers** command to change the **sudoers** file to be editable.
	- 2. Run the **vi /etc/resolv.conf** command to edit the **sudoers** file.
	- 3. Add a common user under the **root** account. In the following figure, user **Mike** is added.

**Figure 7-1** Adding a user

| ш                                                                                  |                                                                                                    |  |  |  |
|------------------------------------------------------------------------------------|----------------------------------------------------------------------------------------------------|--|--|--|
| Defaults                                                                           | always set home                                                                                                    |  |  |  |
| Defaults                                                                           | env reset                                                                                                    |  |  |  |
| Defaults                                                                           | env keep = "COLORS DISPLAY HOSTNAME HISTSIZE KDEDIR LS COLORS"                                                                                     |  |  |  |
| Defaults                                                                           | env keep += "MAIL PS1 PS2 QTDIR USERNAME LANG LC ADDRESS LC CTYPE"                                                                                 |  |  |  |
| Defaults                                                                           | env keep += "LC COLLATE LC IDENTIFICATION LC MEASUREMENT LC MESSAGES"                                                                              |  |  |  |
| Defaults                                                                           | env_keep += "LC_MONETARY LC_NAME LC_NUMERIC LC_PAPER LC_TELEPHONE"                                                                                 |  |  |  |
| Defaults                                                                           | env keep += "LC TIME LC ALL LANGUAGE LINGUAS XKB CHARSET XAUTHORITY"                                                                               |  |  |  |
|                                                                                    |                                                                                                    |  |  |  |
| Ħ                                                                                  |                                                                                                    |  |  |  |
|                                                                                    | # Adding HOME to env_keep may enable a user to run unrestricted                                                                                    |  |  |  |
| # commands via sudo.                                                               |                                                                                                    |  |  |  |
| Ħ                                                                                  |                                                                                                    |  |  |  |
|                                                                                    | # Defaults env keep += "HOME"                                                                                                    |  |  |  |
| Defaults                                                                           | secure path = $\mathsf{z}_\mathsf{sh}$ : $\mathsf{z}_\mathsf{sh}$ : $\mathsf{z}_\mathsf{sh}$ : $\mathsf{z}_\mathsf{sh}$ : $\mathsf{z}_\mathsf{sh}$ |  |  |  |
|                                                                                    |                                                                                                    |  |  |  |
|                                                                                    | ## Next comes the main part: which users can run what software on                                                                                  |  |  |  |
|                                                                                    | ## which machines (the sudoers file can be shared between multiple                                                                                 |  |  |  |
| ## systems).                                                                       |                                                                                                    |  |  |  |
| ## Syntax:                                                                         |                                                                                                    |  |  |  |
| ##                                                                                 |                                                                                                    |  |  |  |
| ##                                                                                 | MACHINE=COMMANDS<br>user                                                                                                    |  |  |  |
| ##                                                                                 |                                                                                                    |  |  |  |
|                                                                                    | ## The COMMANDS section may have other options added to it.                                                                                        |  |  |  |
| ##                                                                                 |                                                                                                    |  |  |  |
|                                                                                    | ## Allow root to run any commands anywhere                                                                                                    |  |  |  |
| $_{\rm root}$                                                                      | $ALL = (ALL)$<br>ALL.                                                                                                    |  |  |  |
| $mike$ $ALL = (ALL)$                                                               | ALL                                                                                                    |  |  |  |
| ## Allows members of the 'sys' group to run networking, software,<br><b>INGERT</b> |                                                                                                    |  |  |  |

- 4. Press **Esc**, input **:wq**, and press **Enter** to save and exit.
- 5. Run the **chmod 440 /etc/sudoers** command to change the **sudoers** file to be read-only.

**Step 3** Log in to the ECS as user **Mike**.

**Step 4** Run the following command to mount the file system. For details about the mounting parameters, see **Table 7-1**.

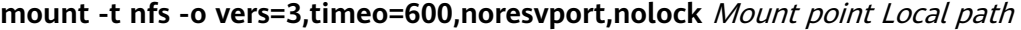

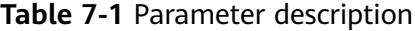

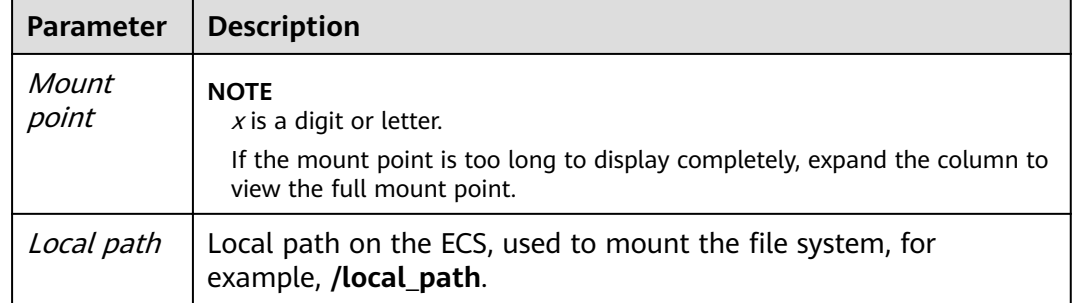

**Step 5** Run the following command to view the mounted file system.

#### **mount -l**

If the command output contains the following information, the file system is mounted successfully. example.com:/share-xxx on /local\_path type nfs (rw,vers=3,timeo=600,nolock,addr=)

**----End**

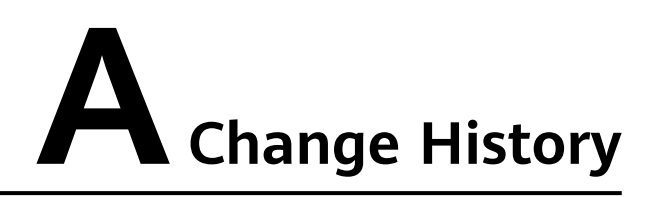

<span id="page-49-0"></span>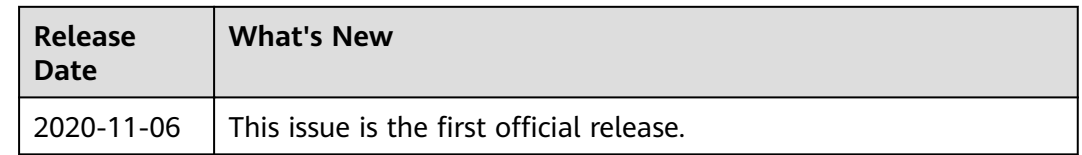